# My Book® Live™ Personal Cloud Storage

**User Manual** 

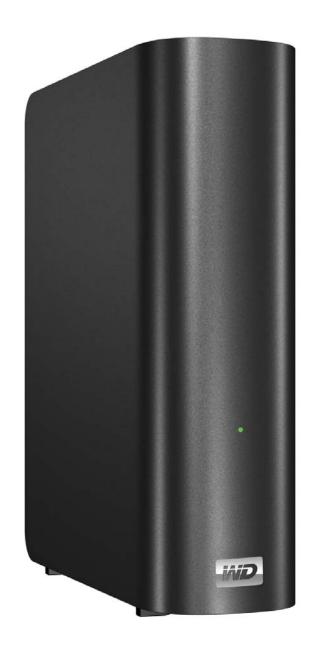

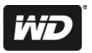

# WD® Service and Support

Should you encounter any problem, please give us an opportunity to address it before returning this product. Most technical support questions can be answered through our knowledge base or email support service at <a href="http://support.wdc.com">http://support.wdc.com</a>. If the answer is not available or if you prefer, please contact WD at the best telephone number shown below.

Your product includes 30 days of free telephone support during the warranty period. This 30-day period starts on the date of your first telephone contact with WD Technical Support. Email support is free for the entire warranty period and our extensive knowledge base is available 24/7. To help us keep you informed of new features and services, remember to register your product online at <a href="http://register.wdc.com">http://register.wdc.com</a>.

### **Accessing Online Support**

Visit our product support website at *support.wdc.com* and choose from the following topics:

- **Downloads**—Download drivers, software, and updates for your WD product.
- **Registration**—Register your WD product to get the latest updates and special offers.
- Warranty & RMA Services—Get warranty, product replacement (RMA), RMA status, and data recovery information.
- **Knowledge Base**—Search by keyword, phrase, or answer ID.
- **Installation**—Get online installation help for your WD product or software.
- **WD Community**—Share your thoughts and connect with other WD users.
- **Online Learning Center** Get the most out of your personal cloud storage with the latest information, instructions and software. (http://www.wd.com/setup)

### **Contacting WD Technical Support**

When contacting WD for support, have your WD product serial number, system hardware, and system software versions available.

| North America       | Asia Pacific     |             |                                                                            |
|---------------------|------------------|-------------|----------------------------------------------------------------------------|
| English             | 800.ASK.4WDC     | Australia   | 1 800 42 9861                                                              |
|                     | (800.275.4932)   | China       | 800 820 6682 / +65 62430496                                                |
| Spanish             | 800.832.4778     | Hong Kong   | +800 6008 6008                                                             |
|                     |                  | India       | 1 800 11 9393 (MNTL) / 1 800 200 5789 (Reliance) 011 26384700 (Pilot Line) |
| Europe (toll free)* | 00800 ASK4 WDEU  | Indonesia   | +803 852 9439                                                              |
|                     | (00800 27549338) | Japan       | 0120-994-120 / 00531-65-0442                                               |
|                     |                  | Korea       | 02 703 6550                                                                |
| Europe              | +31 880062100    | Malaysia    | +800 6008 6008 / 1 800 88 1908/+65 62430496                                |
| Middle East         | +31 880062100    | Philippines | 1 800 1441 0159                                                            |
| Africa              | +31 880062100    | Singapore   | +800 6008 6008 / +800 608 6008/+65 62430496                                |
|                     |                  | Taiwan      | +800 6008 6008/+65 62430496                                                |

<sup>\*</sup> Toll free number is available in the following countries: Austria, Belgium, Denmark, France, Germany, Ireland, Italy, Netherlands, Norway, Spain, Sweden, Switzerland, United Kingdom.

# **Registering Your WD Product**

Register your WD product to get the latest updates and special offers. You can easily register your product online at <a href="http://register.wdc.com">http://register.wdc.com</a> or by using My Book Live software (see "System Settings" on page 60).

# **Table of Contents**

|   | WD® Service and Support                                              | ii    |
|---|----------------------------------------------------------------------|-------|
|   | Registering Your WD Product                                          | ii    |
| 1 | Important User Information                                           | 1     |
|   | Important Safety Instructions                                        | 1     |
|   | Recording Your WD Product Information                                | 2     |
| 2 | Product Overview                                                     | 3     |
|   | About the Drive                                                      | 3     |
|   | Features                                                             | 3     |
|   | About WD's Online Learning Center                                    | 5     |
|   | Package Contents                                                     | 5     |
|   | System Requirements                                                  | 7     |
|   | Pre-Installation Instructions                                        | 7     |
|   | Handling Precautions                                                 | 8     |
|   | Specifications                                                       | 8     |
|   | Product View                                                         | 9     |
| 3 | Connecting the Drive and Getting Started                             | 10    |
|   | Getting Started Using the Online Setup Software                      | 10    |
|   | Getting Started Without the Online Setup Software (Windows & Mac OS) |       |
|   | What Can I Do Now?                                                   |       |
| 4 | <br>Backing Up and Retrieving Your Computer File                     | s .22 |
|   | Using WD SmartWare (Windows Only)                                    | 22    |
|   | Using Windows 8 File History                                         | 37    |
|   | Using Windows 7/Windows Vista Backup                                 | 38    |
|   | Using Apple Time Machine                                             | 39    |
| 5 | <br>Managing Your Drive With WD Quick View                           | 44    |
|   | Installing WD Quick View (Mac OS Only)                               | 44    |
|   | Accessing WD Quick View Shortcut Options                             | 45    |
|   | Checking Drive Status                                                |       |
|   | Launching WD SmartWare (Windows only)                                |       |
|   | Exiting WD SmartWare Safely (Windows only)                           |       |
|   | Opening Shares                                                       |       |
|   | Launching the My Book Live Dashboard                                 | 48    |

|    | Mapping the Drive (Windows Only)48Creating a Shortcut to the Public Share (Windows only)49Viewing Drive Properties49Safely Shutting Down50Monitoring Alerts51Uninstalling the WD Quick View Icon53 |
|----|----------------------------------------------------------------------------------------------------|
| 6  | <br>Using the My Book Live Dashboard                                                                                                    |
|    | Launching the My Book Live Dashboard.54Starting the My Book Live Dashboard.55Understanding Dashboard Components.56Obtaining Customer Support.57What Can I Do Now?.59                               |
| 7  | Configuring Basic Settings60                                                                                                    |
|    | System Settings60Network Settings66Utilities Settings68Remote Access Settings72Media Server Settings73                                                                                             |
| 8  | <br>Managing Users74                                                                                                    |
|    | Viewing Users.74Creating a User.75Creating a Private Share for a User.77Changing a User's Password.78Editing User Settings.79Deleting a User.79                                                    |
| 9  | Managing Shares80                                                                                                    |
|    | Viewing a List of Shares.80Creating a New Share.81Creating a New User.82Making a Share Public.83Deleting a Share.83Opening a Share.84                                                              |
| 10 | Managing Safepoints                                                                                                    |
|    | Backing Up a My Book Live Drive With Safepoints86                                                                                                    |

| 11 | Accessing Your My Book Live Remotely                                                                                                    | 95                |
|----|----------------------------------------------------------------------------------------------------|-------------------|
|    | WD 2go: The Pathway to Your Personal Cloud  Enabling Remote Access                                                                                                 |                   |
|    | Accessing Your Personal Cloud                                                                                                    | 108               |
| 12 | Playing/Streaming Videos, Photos, & Music .                                                                                                    | 112               |
|    | Media Server Overview  Media Server Settings  Media Types Supported  Media Storage  Accessing My Book Live from Media Players  Accessing My Book Live Using iTunes | 112<br>115<br>116 |
| 13 | <br>Troubleshooting                                                                                                    | 125               |
|    | First Steps Checklist                                                                                                    | 125               |
| 14 | <br>Regulatory and Warranty Information                                                                                                    | 129               |
|    | Regulatory Compliance                                                                                                    | 130               |
| 15 | Appendix                                                                                                    | 132               |
|    | TwonkyMedia                                                                                                    | 132               |
| 16 | <br>Glossary                                                                                                    | 134               |
| 17 | <br>Index                                                                                                    | 137               |

# **Important User Information**

Important Safety Instructions
Recording Your WD Product Information

### **Important Safety Instructions**

This device is designed and manufactured to assure personal safety. Improper use can result in electric shock or fire hazard. The safeguards incorporated into this unit will protect you if you observe the following procedures for installation, use, and servicing.

- Follow all warnings and instructions marked on the product.
- Unplug this product from the wall outlet before cleaning. Do not use liquid cleaners or aerosol cleaners. Use a damp cloth for cleaning.
- Do not use this product near any liquids.
- Do not place this product on an unstable surface. The product may fall, causing serious damage to the product.
- Do not drop the product.
- Do not block the slots and openings on the back or bottom side of the chassis; to ensure proper ventilation and reliable operation of the product and to protect it from overheating, these openings must not be blocked or covered. Making sure the drive is standing upright also helps prevent overheating.
- Operate this product only from the type of power indicated on the marking label. If you are not sure of the type of power available, consult your dealer or local power company.
- Do not allow anything to rest on the power cord. Do not locate this product where persons will walk on the cord.
- If an extension cord is used with this product, make sure that the total ampere rating of the equipment plugged into the extension cord does not exceed the extension cord ampere rating. Also, make sure that the total rating of all products plugged into the wall outlet does not exceed the fuse rating.
- Never push objects of any kind into this product through the chassis slots as they
  may touch dangerous voltage points or short out parts that could result in a fire or
  electric shock.
- Unplug this product from the wall outlet and refer servicing to qualified service personnel under the following conditions:
  - When the power cord or plug is damaged or frayed.
  - If liquid has been spilled on the product.
  - If the product has been exposed to rain or water.
  - If the product does not operate normally when the operating instructions are followed. Adjust only those controls that are covered by the operating instructions since improper adjustment may result in damage and require extensive work by a qualified technician to the product to normal condition.
  - If the product has been dropped or the chassis has been damaged.
  - If the product exhibits a distinct change in performance, contact WD Customer Support at <a href="http://support.wdc.com">http://support.wdc.com</a>.

# **Recording Your WD Product Information**

Remember to write down the following WD product information, which is used for setup and technical support. Your WD product information is found on the label on the bottom of the device.

- Serial Number
- Model Number
- Purchase Date
- System and Software Notes

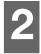

### **Product Overview**

About the Drive
Features
About WD's Online Learning Center
Package Contents
System Requirements
Pre-Installation Instructions
Handling Precautions
Specifications
Product View

### **About the Drive**

Connect this powerful drive to your wireless router for shared storage on your home network that you can access within and outside the home. Share files with Mac computers and PCs, stream media to your television through your DLNA-enabled devices, and access your files remotely with the WD  $2go^{TM}$  apps and web site.

This user manual provides step-by-step installation instructions and other important information regarding your WD product. Translated versions and updates to this user manual can be downloaded from <a href="http://products.wdc.com/updates">http://products.wdc.com/updates</a>. For more information and news about this product, visit our website at <a href="http://www.wdc.com">http://www.wdc.com</a>.

### **Features**

**Your media and files on your own personal cloud**—Create your own personal cloud, without the monthly fees and mysterious location of your data. Store your media and files on the drive and access them securely over the Internet. Or, use WD's mobile apps for easy access with your tablet or smartphone. It's like having up to 3 TB terabytes of extra storage for your mobile device.

Now streaming to your HDTV—Watch your daughter's birthday party video or show off your vacation slideshow on your TV. The built-in media server streams music, photos, and movies to any DLNA®-certified multimedia device such as a WD TV<sup>™</sup> Live<sup>™</sup> network media player, Blu-ray Disc® player, Xbox 360<sup>™</sup>, PlayStation®3 and connected TV. DLNA 1.5 & UPnP certified.

**Shared storage for all your computers**—Now you can store your entire family's movies, music, photos, and important files in one place for everyone in the home to share. Just plug the drive into your wireless router so you can store and access files with any PC or Mac in your home.

**Automatic, wireless backup for all your computers**—Protect your precious memories and back up all your PCs and Macs wirelessly to one reliable location over your wireless network using WD SmartWare™. Every time you save something, it's instantly backed up. Mac users can use all the features of Apple® Time™ Machine backup software to protect their data.

**Speed without compromise**—Built with an 800 MHz CPU for maximum performance to power all your applications from streaming to remote access. Designed around the most recent advances in Ethernet chip technology, this product delivers best-in-class read speeds faster than traditional USB 2.0 drives \*.

<sup>\*</sup>Faster speeds can be reached when connected within a wired Gigabit Ethernet network.

**Serve up your music with iTunes**<sup>®</sup>—The drive includes iTunes server support so you can centralize your music and video collection and stream it any Mac or PC with iTunes.

**Easy to set up, easy to find on your network**—Set up is a snap. In just a few minutes, you're up and running. Mac, Windows® 8, Windows® 7, and Windows Vista® computers will automatically find your My Book Live drive in seconds.

**Add an extra layer of protection for your files**—You can automatically make a second copy, or safepoint, of your My Book Live on another My Book Live or NAS drive on your home network. Now you've got double-safe protection for all your media and ultimate peace of mind.

### WD 2go™: The Pathway to Your Personal Cloud.

### What is a personal cloud?

A personal cloud provides you with the peace-of-mind knowing that all your digital content is secure at home and under your control. Unlike public clouds, a personal cloud allows you to keep all your content in one safe place on your home network. Share files, stream media, and access your content anywhere. No monthly fee. No mysterious location of your data. Keep your videos, music, photos, and files safe at home and always with you.

### Get to your content from anywhere with WD 2go web access.

If you can access the Internet from a computer, you can securely access your media and files anywhere in the world at <a href="https://www.wd2go.com">https://www.wd2go.com</a>. WD 2go web access provides fee-free remote access to your My Book Live personal cloud storage. Once you log in, WD 2go mounts My Book Live to your computer like a local drive and provides access to your remote folders from any Mac or PC. Seamlessly open, save as, and attach files to emails from this virtual drive.

### Mobilize your media with WD 2go mobile apps.

The WD 2go and WD Photos<sup>™</sup> mobile apps bring your photos and files to your fingertips on your iPad<sup>®</sup>, iPhone<sup>®</sup>,Blackberry<sup>™</sup>, and Android<sup>™</sup> smartphone or tablet.

### WD's apps for your mobile devices.

**WD 2go mobile app**—Access your files, music, and photos with your mobile device. Open and view presentations and documents, stream media, and show off photos stored on your My Book Live personal cloud storage.

**WD Photos mobile app**—Take a photo or video clip with your mobile device and upload it directly to your drive. You can also access all the photos stored on your personal cloud storage and show them off with your smartphone or tablet.

### **About WD's Online Learning Center**

WD's Online Learning Center provides the latest information, instructions and software to help users get the most out of their personal cloud storage. This web-based guide offers step-by-step help with setting up remote access, backing up data, monitoring drive status and more. It's an interactive resource to walk users through installing and using their My Book Live. The Online Learning Center allows you to:

- Learn about your new personal cloud storage product.
- Download the latest software for your product.
- Find in-depth, interactive information on how to explore each of your product's features.
- Update your product whenever new features become available.
- Access an always-available resource online, without a manual or CD.

### **Package Contents**

- My Book Live personal cloud storage network drive
- Ethernet cable
- AC adapter
- Quick Install Guide
- Downloadable installation software

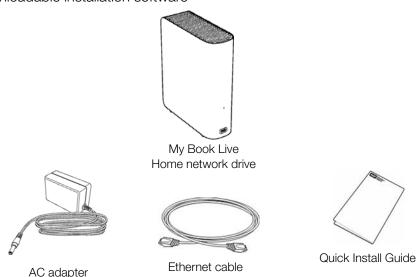

Global AC Adapter Configurations

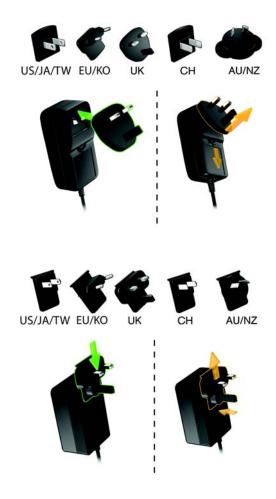

For information on additional accessories for this product, visit:

| US         | www.shopwd.com or www.wdstore.com                                                                                                    |
|------------|----------------------------------------------------------------------------------------------------|
| Canada     | www.shopwd.ca or www.wdstore.ca                                                                                                    |
| Europe     | www.shopwd.eu or www.wdstore.eu                                                                                                    |
| All others | Contact WD Technical Support in your region. For a list of Technical Support contacts, visit <a href="http://support.wdc.com">http://support.wdc.com</a> and see Knowledge Base Answer ID 1048. |

### **System Requirements**

### **Operating System**

#### Windows

- Windows 8
- Windows 7
- Windows Vista
- Windows XP (32 bit) SP3 or later

Note: For Windows OS, you will need to install Java runtime client

### Mac OS X®

- Mountain Lion® \*
- Lion® \*
- Snow Leopard®
- Leopard<sup>®</sup> \*\*

Note: Compatibility may vary depending on your computer's hardware configuration and operating system.

For highest performance and reliability, install the latest updates and service pack (SP):

- For Windows, go to the Start or menu and select Windows Update.
- For a Mac, go to the Apple menu and select Software Update.

### Web Browsers

- Internet Explorer 8.0 or higher on supported Windows computers
- Safari<sup>®</sup> 4.0 or higher on supported Mac computers
- Firefox® 12 and later on supported Windows and Mac computers
- Google<sup>®</sup> Chrome<sup>™</sup> 14 and later on supported Windows and Mac platforms.

### Local Network

Router/switch or direct connect (Gigabit recommended to maximize performance.)

### Internet

Broadband Internet connection is required for initial setup and software downloads.

### **Pre-Installation Instructions**

Before unpacking and installing the system, select a suitable site for the system to ensure maximum efficiency. We suggest that you place the device in a site that is:

- Near a grounded power outlet.
- Clean and dust free.
- On a stable surface free from vibration.
- Well-ventilated, with nothing blocking or covering the slots and openings on the back or bottom side of the unit and away from sources of heat.

<sup>\*</sup> For Lion and Mountain Lion, you will need to install the Java runtime client. For additional information, visit http://support.apple.com/kb/dl1421

<sup>\*\*</sup> Leopard (Mac OS 10.5) is only supported when running on an Intel processor.

 Secluded from electromagnetic fields from electrical devices such as air conditioners, radio, TV transmitters.

## **Handling Precautions**

WD products are precision instruments and must be handled with care during unpacking and installation. Drives may be damaged by rough handling, shock, or vibration. Be aware of the following precautions when unpacking and installing your external storage product:

- Do not drop or jolt the drive.
- Do not move the drive while it is powered on.
- Do not use this product as a portable drive.

# **Specifications**

| Ethernet            | High performance (100/1000) Gigabit Ethernet connection                                                                    |  |
|---------------------|----------------------------------------------------------------------------------------------------|--|
| Internal hard drive | WD 3.5-inch SATA hard drive                                                                                                |  |
| Supported protocols | CIFS/SMB, NFS, FTP, AFP                                                                                                    |  |
| I/O ports           | Gigabit Ethernet (RJ-45) port                                                                                              |  |
| Supported clients   | Windows 8 Windows 7 Windows Vista Windows XP* Mac OS X Mountain Lion Mac OS X Lion Mac OS X Snow Leopard Mac OS X Leopard* |  |
| Physical dimensions | Length: 54.9 in (139.45 mm)<br>Width: 1.97 in (50 mm)<br>Height: 6.5 in (164.0 mm)<br>Weight: 2.2 lb (1.01 kg)             |  |
| Power supply        | Input voltage: 100V to 240V AC Input frequency: 50 to 60 Hz Output voltage: 12V DC, 1.5A Power supply: 18W                 |  |
| Temperature         | Operating temperature: 5 to 35 °C (41 to 95 °F)<br>Non-operating temperature: -20 to 65°C (-4 to 149 °F)                   |  |

<sup>\*</sup> Limited support

# **Product View**

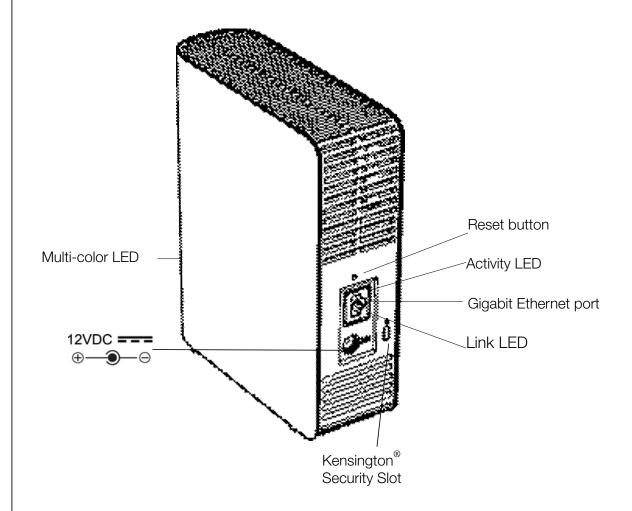

| Component                | Icon | Description                                                                                                    |  |
|--------------------------|------|----------------------------------------------------------------------------------------------------|--|
| Gigabit Ethernet port    | 盎    | Connects the device to a local network.                                                                                                    |  |
| Reset button             | C    | Restores settings such as the admin user name and password for the device. See "Resetting the My Book Live" on page 125 for more information.                              |  |
| Power port               |      | Connects the device to an AC adapter and the power outlet.                                                                                                    |  |
| Kensington security slot | R    | For drive security, the device is equipped with a security slot that supports a standard Kensington security cable.  Visit http://www.kensington.com for more information. |  |

# Connecting the Drive and Getting Started

Getting Started Using the Online Setup Software Getting Started Without the Online Setup Software (Windows & Mac OS) What Can I Do Now?

It's easy to set up the My Book Live device -- all you have to do is unpack your device, download and run the quick setup software, available at <a href="http://www.wd.com/setup">http://www.wd.com/setup</a>, then follow the instructions for connecting your device on the screen. LEDs on the front and the back of the drive let you know whether the connections are functioning properly.

Note: For information about safely shutting down and disconnecting the drive, see "Safely Shutting Down" on page 50 or "Reboot/Shutdown" on page 69.

# **Getting Started Using the Online Setup Software**

The online setup software walks you through the steps necessary to easily connect your device to your home or small office network. Use the following steps to download and run the online setup software, discover the drive and get started using your device. The online setup software is available from WD's Online Learning Center at <a href="http://www.wd.com/setup">http://www.wd.com/setup</a>.

### Downloading and Installing the Online Setup Software

Before plugging in your My Book Live device, use the following steps to download the software necessary to set up your device.

- 1. Open a web browser. For browser requirements, see "Web Browsers" on page 7.
- 2. In the address field, type http://www.wd.com/setup.
- 3. On the Welcome to the Learning Center screen, select **My Book Live**.
- 4. Select **Go to Downloads**.

Note: The Learning Center automatically detects your operating system (OS). If you'd like to download setup software for a different operating system, select your OS from the pull-down menu at the top of the page before selecting the Download Setup Software button.

5. Access your downloaded files, then double-click **Setup.exe** (Windows) or **My Book Live Setup.dmg** (Mac).

### Physically Connecting the Drive

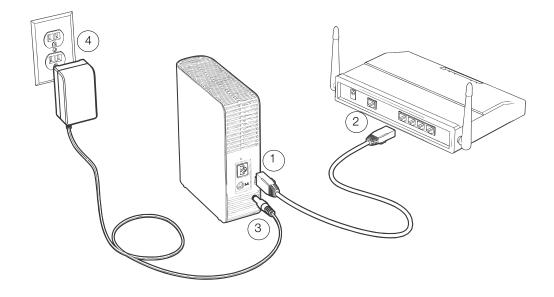

Important: To avoid overheating, make sure the drive is upright as shown in the illustration above and nothing is blocking or covering the slots and openings on the top and bottom of the drive. In the event of overheating, the device will perform a safe shutdown, interrupting all processes currently being performed. If this occurs, data may be lost.

Follow the steps below to connect the My Book Live to a home or small office network.

1. Connect one end of the Ethernet cable into the Ethernet port located on the back of the drive.

# **WARNING!** To meet Class B emission standards, use the shielded Ethernet cable provided.

- 2. Connect the other end of the Ethernet cable directly into a router or network switch port.
- 3. Connect the end of the adapter into the power supply socket on the back of the drive.
- 4. Plug the power adapter into a power outlet. The unit powers up automatically.

Important: Wait for the My Book Live drive to finish powering up (approximately three minutes) before configuring the drive. You will know it is ready when the LED stops flashing and turns solid green (normal) or blue (standby).

# Checking the Front Panel LED

The following table describes the front panel tricolor (red/green/blue) LED behavior.

| State                    | Color                                     | Appearance | State Description                                                                                                    |
|--------------------------|-------------------------------------------|------------|----------------------------------------------------------------------------------------------------|
| Power Off                | None                                      |            | Displays if the drive is unplugged.                                                                                                    |
| Power On                 | Blue                                      | Solid      | Displays when you first apply power to the unit.                                                                                                    |
| Boot                     | Yellow                                    | Solid      | Drive has begun loading the Operating System (OS).                                                                                                    |
| Attention                | Yellow                                    | Blink      | The following circumstances trigger this state:  • Disk thermal warning threshold exceeded (under or over temp)  • Network cable not inserted                                                                                                   |
| Ready                    | Green                                     | Solid      | The OS is now ready.                                                                                                    |
| Activity                 | Green                                     | Blink      | Unit is performing read or write commands to/from the Hard Drive Disk (HDD).                                                                                                    |
| Fault/action required    | Red                                       | Solid      | <ul> <li>The following faults trigger this state:</li> <li>Disk SMART failure</li> <li>Data Volume does not exist</li> <li>System Volume does not exist</li> <li>System thermal shutdown (75° C)</li> <li>Unsupported drive detected</li> </ul> |
| Standby                  | Blue                                      | Solid      | Unit is in HDD standby mode.                                                                                                    |
| Software/firmware update | White<br>(may look<br>somewhat<br>violet) | Solid      | Firmware is currently being updated.                                                                                                    |

# Checking Back Panel (Network) LEDs

The following table describes the network state and activity LEDs.

Note: Looking at the port, with the LEDs on the bottom, the LED on the top is the Activity LED, and the one on the bottom is the Link LED.

| State              | LED  | Appearance | State Description                                                                                                    |
|--------------------|------|------------|----------------------------------------------------------------------------------------------------|
| Link down          | Link | Off        | Cable or drive is not plugged in, or other end of link is not operational.                                                   |
| Link up – 100 Mbps | Link | Yellow     | Cable is plugged in, and both ends of the link have successfully established communications. Network negotiated at 100 Mbps. |

| State               | LED      | Appearance     | State Description                                                                                                    |
|---------------------|----------|----------------|----------------------------------------------------------------------------------------------------|
| Link up – 1000 Mbps | Link     | Green          | Cable is plugged in, and both ends of the link have successfully established communications. Network negotiated at 1000 Mbps. |
| Link idle           | Activity | Off            | Active communication is not in progress.                                                                                      |
| Link busy           | Activity | Green - Blinks | Active communication is in progress.                                                                                          |

### Connecting the Drive to Your Network

1. Select **Getting Started**.

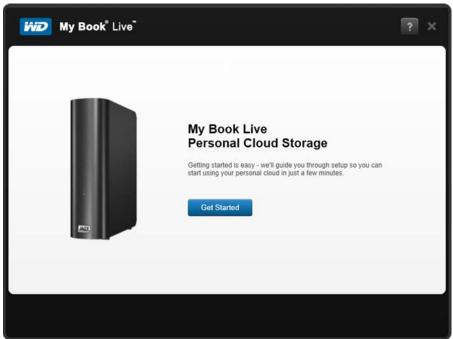

2. Following the step on your screen or outlined in "Physically Connecting the Drive" on page 11, connect your My Book Live device to your home or small office network.

Note: Remove the sticker from the back of the unit prior to connecting your device.

3. When the LED on your device turns a solid green, click **Next** on your computer screen. The software will discover your device.

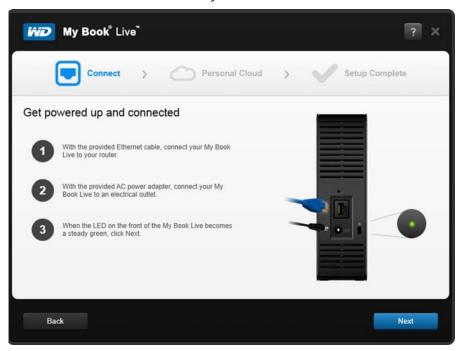

4. Select your My Book Live device, then click **Next**.

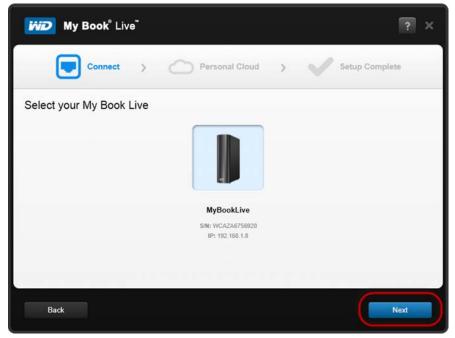

- 5. Continue following the instructions on the screen and outlined in "Creating a Personal Cloud with WD 2Go and Registration" on page 15
  - If your device is not detected, continue to "Connecting and Troubleshooting" on page 15.

# Connecting and Troubleshooting

The Connect - No My Book Live found screen displays when the setup software can not find the device on your system.

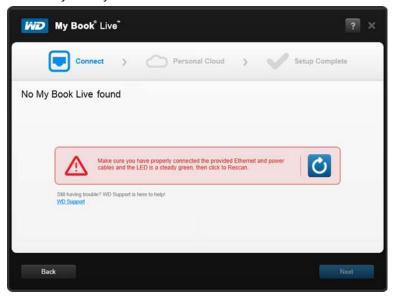

- 1. Follow the steps on the screen to ensure that your device is:
  - Pugged into a working outlet.
  - Connected to your router.
  - Displaying a solid green light on the front.
- 2. Select the Refresh button.
  - If the device still can not be found, select WD Support for additional suggestions or to contact WD Support.

# Creating a Personal Cloud with WD 2Go and Registration

WD 2go web access provides fee-free remote access to your My Book Live personal cloud storage. Once you log in, WD 2go mounts your My Book Live device to your computer like a local drive and your remote folders are available on any Mac\* or PC.

<sup>\*</sup>WD 2go is not supported by Mac Leopard (OS X 10.5.x)

1. On the Personal Cloud screen, place a check in the "Also use this information to register My Book Live" checkbox to register your device, if not already selected.

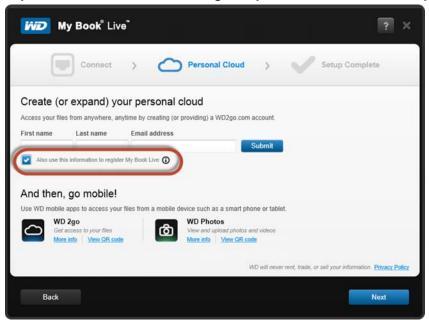

- 2. Enter your First Name, Last Name, and Email Address, then click Submit.
- On the User Authentication screen, select a My Book Live user account from the pull-down menu. The account you select will be connected to your WD 2go account.
- 4. Check your email to confirm your new account, then click **Next**.

Note: You may need to check your email spam folder if your spam filter does not allow email from WD.

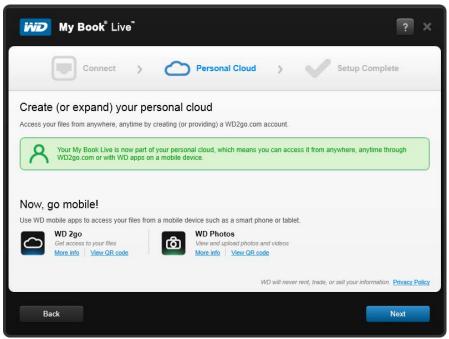

5. You've successfully setup your My Book Live device, and can now click one of the links on the screen to begin using your device or click **Finish** to close the setup wizard.

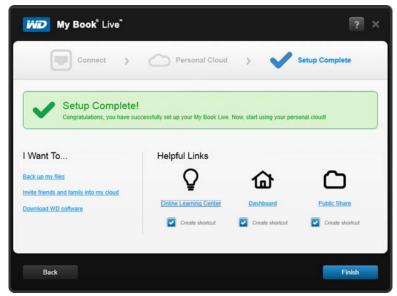

# Getting Started Without the Online Setup Software (Windows & Mac OS)

If you do not use the online setup software to get started, you can still:

- Use your My Book Live as an external hard drive, dragging and dropping files to and from it.
- Configure the drive using the My Book Live dashboard. (See "Using the My Book Live Dashboard" on page 54.)
- Save and restore files using Windows File History (see "Using Windows 8 File History" on page 37), Windows Backup (see "Using Windows 7/Windows Vista Backup" on page 38) or Apple Time Machine (see "Using Apple Time Machine" on page 39).

# **Using Windows 8**

### **Opening the Public Network**

As an alternative to using the online software setup, open the drive as follows:

- 1. Physically connect the drive to your network (see "Physically Connecting the Drive" on page 11).
- 2. On the Toolbar, click **File Explorer**
- 3. Click **Network > MYBOOKLIVEDUO**, and locate the drive's Public folder.
- 4. Double-click the Public folder to display the Shared Music, Shared Pictures, Shared Videos, and Software subfolders. You can now drag and drop files into the shared media folders using Windows Explorer.

### Using Windows 7/Vista

### **Opening the Public Folder**

As an alternative to using the online setup software, open the drive as follows:

- 1. Physically connect the drive to your network (see page 11).
- 2. Click **Object** > Computer > Network > MYBOOKLIVE and locate the drive's Public folder.
- 3. Double-click the Public folder to display the Shared Music, Shared Pictures, Shared Videos, and Software subfolders. You can now drag and drop files into the shared media folders using Windows Explorer:

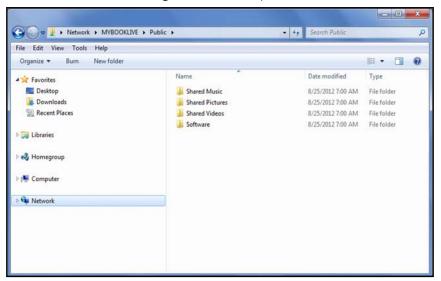

- 4. Map the My Book Live Public folder for quick access in the future:
  - In Windows Explorer, under Network, click MyBookLive.
  - Right-click the Public folder and select Map Network Drive from the Right-click menu.
  - Select the desired letter from the Drive drop-down list.
  - Select the Reconnect at login check box.
  - Click Finish. Your Public drive is now mapped.

### Launching the My Book Live Dashboard to Set Up Your Drive

To access the My Book Live dashboard to set up your drive:

- 1. Physically connect the drive to your network (see page 11).
- 2. Open a browser and enter **http://<drive name or IP address>** as the address. Example: http://192.168.1.10 or http://mybooklive

Note: If you don't know the IP address for your My Book Live device, use WD Quick View to set up your drive (see "Managing Your Drive With WD Quick View" on page 43). WD Quick View installation software can be obtained from the Online Learning Center at http://www.wd.com/setup.

3. Continue with "Using the My Book Live Dashboard" on page 54.

### Using Mac OS X

### **Using Finder to Open the Public Folder**

- 1. In a Finder window, click **MyBookLive** under the shared items in the side bar.
- 2. If presented with an authorization screen, select **Guest** and then click **Connect** to display the Public share:

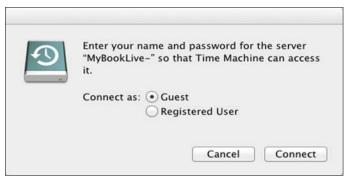

3. Double-click the Public folder to display the media subfolders: Shared Music, Shared Pictures, and Shared Videos. You can now drag and drop files into the shared folders using Finder:

Note: The Public folder icon automatically displays on the desktop.

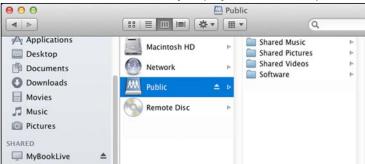

4. If you want to make a shared drive icon permanent on your desktop, create an alias. Following are two ways to do that:

Note: Before creating an alias, click **Finder > Preferences** and make sure Connected Servers is checked.

Click the item you wish to alias (e.g., Shared Music), hold down the mouse button, hold down the **Cmd** and **Option** keys simultaneously and drag the item to where you want the alias to appear. Instead of moving the original item, this creates an alias at the new location.

-OR-

Right-click the item you want to alias (e.g., Shared Music) and then click
 File > Make Alias.

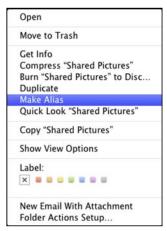

### Using Bonjour to Find and Set up the Drive

1. Open **Safari** and click the bookmark icon:

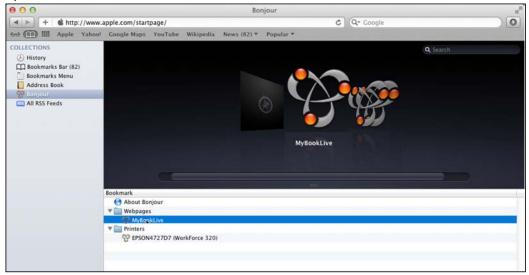

- 2. Click **Bonjour** and then double-click your My Book Live drive to display the S My Book Live dashboard home page.
- 3. Continue with "Understanding Dashboard Components" on page 56.

### What Can I Do Now?

Your My Book Live drive is ready to use and is accessible as a drive letter, enabling you to drag and drop files into your drive and move files from it to any computer in your network that has been set up according to the instructions in this chapter. You can also back up your computer files automatically, customize the drive settings, access your files from a remote location and use the drive as a media server.

This user manual contains information and instructions for setting up and using the My Book Live drive. Much of the information provided below is also available in the Online Learning Center at <a href="http://www.wd.com/setup">http://www.wd.com/setup</a>. The most common activities are listed below:

| How do I                                                                                                    | See                 |
|----------------------------------------------------------------------------------------------------|---------------------|
| Back up my computer data to the My Book Live drive                                                                | page 26             |
| Restore my data from the My Book Live drive to my computer                                                        | page 31             |
| Set up auto-update of WD SmartWare Software                                                                       | page 37             |
| Launch the My Book Live dashboard on the Web                                                                      | page 55             |
| Use the My Book Live dashboard to customize my drive                                                              | page 60             |
| Open a private share                                                                                              | page 83             |
| Restore the My Book Live firmware to factory defaults                                                             | page 69<br>page 125 |
| Update My Book Live firmware                                                                                      | page 62             |
| Back up My Book Live by storing a safepoint (snapshot) of it on another compatible network drive or network share | page 85             |
| Access photos and files on the My Book Live drive from my iPhone, iPad, or Android device                         | page 94             |
| Access files on the My Book Live remotely at wd2go.com                                                            | page 107            |
| Enable or disable My Book Live applications such as iTunes                                                        | page 73             |
| Play and stream media from the My Book Live                                                                       | page 112            |

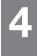

# Backing Up and Retrieving Your Computer Files

Using WD SmartWare (Windows Only)
Using Windows 8 File History
Using Windows 7/Windows Vista Backup
Using Apple Time Machine

# **Using WD SmartWare (Windows Only)**

WD SmartWare software is an easy-to-use tool that gives you the power to:

 Protect your data automatically—Automatic, continuous backup instantly makes a copy whenever you add or change a file.

Note: Automatic backup protection is continuous as long as both your My Book Live and computer are connected to your network. If you disconnect from your network, backup temporarily stops. Once you reconnect, WD SmartWare automatically scans your computer for new or changed files and resumes backup protection.

- See your backup as it happens—Visual backup organizes your content into categories and shows the progress of your backup.
- Retrieve lost files effortlessly—Bring back your valuable data to its original location whether you have lost all your data or just overwritten an important file.
- Take control—Customize your backups.

# Viewing the Info/Online Help Topics

WD SmartWare provides two kinds of Help:

- Help icon ☐ —Each WD SmartWare screen provides easy access to online Help information to quickly guide you through your backup, retrieve, and settings tasks. Whenever you are uncertain about what to do, just click the info/online Help icon in the upper-right corner of any screen.
  - To close the info/help screen after reading the online Help, click the  ${\bf X}$  button in the upper-right corner of the screen.
- Help tab—This tab on the WD SmartWare screens provides more detailed Help. For information on using the Help tab, see page 25.

### Installing WD SmartWare Software

### **Installing WD SmartWare**

- Access the Online Learning Center at http://www.wd.com/setup.
- 2. Select My Book Live.

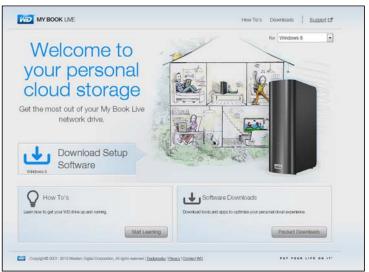

3. Click the **Product Downloads** button to display the Install Downloads screen:

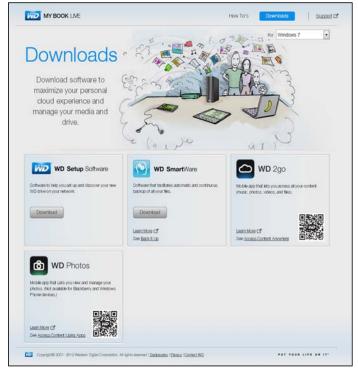

- 4. In the WD SmartWare box, click **Download**.
- 5. Access your downloaded files and extract the contents of the zip file to your computer.
- 6. Double-click WD SmartWare Setup file.
- 7. Follow the on-screen instructions to complete the installation.

8. Click the **Launch WD SmartWare** button to display the WD SmartWare Home screen. (See "WD SmartWare Home Screen" on page 24.)

# Launching WD SmartWare After Installation

Use one of the following options for the WD SmartWare Software once you have installed it:

■ WD SmartWare icon ☐—In the Windows system tray, left- or right-click the WD Quick View icon to display the main menu and then select WD SmartWare.

-OR-

Windows Explorer—Click Start or and then click Programs >
 WD SmartWare > WD SmartWare.

### WD SmartWare Home Screen

The Home screen is the first screen you see after you launch WD SmartWare:

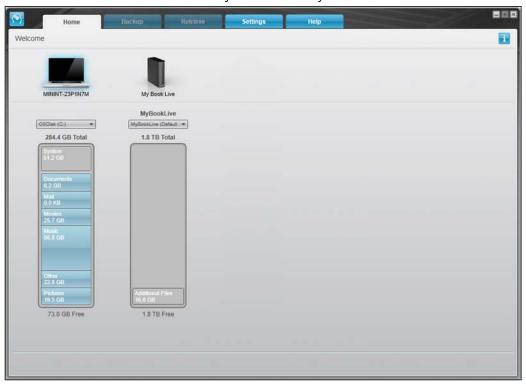

The WD SmartWare Home screen provides five tabs:

- Home—Provides a content gauge showing the capacity of each My Book Live drive on your network.
- Backup—Manages existing backups or creates new backups of your important data, including movies, music, documents, email, and photos.
- Retrieve—Brings back valuable data that has been lost or overwritten.

- **Settings**—Manages backup parameters, searches for updates and provides a link to the My Book Live dashboard, where you can configure the drive.
- Help—Provides quick access to Learning Center topics and links to online support services. The Learning Center topics provide more detail than the info/online help for each screen, but not as much as the WD SmartWare Software User Manual.

In the Content Gauge for your computer's hard drive, all of your files that are available for backup display against a blue background in six categories where:

| This file category | Includes files with these extensions                                     |
|--------------------|--------------------------------------------------------------------------|
| Documents          | .doc, .txt, .htm, .html, .ppt, .xls, .xml, and other document extensions |
| Mail               | .mail, .msg, .pst., and other mail extensions                            |
| Music              | .mp3, .wav, .wma, and other music extensions                             |
| Movies             | .avi, .mov, .mp4, and other movie extensions                             |
| Pictures           | .gif, .jpg, .png, and other picture extensions                           |
| Other              | Others that do not belong in the five main categories                    |

For a complete list of all included file extensions, search for Answer ID 3644 in the WD Knowledge Base at *http://support.wdc.com*.

#### Note that:

- Moving the pointer over a category displays the number of files in the category.
- The System category, shown against a dark gray background, includes all of your operating system files that are not available for backup. Files that are not backed up include system files, program files, applications, and working files like .tmp and .log files.
- The Retrieved category, also shown against a dark gray background, includes the files that you have retrieved from a prior backup. They, too, are not available for backup.

Note: Additional Files are files outside of the backup.

# How the Backup Function Works

The WD SmartWare software automatically and continuously backs up all of your important data files to the My Book Live drive—music, movies, photos, documents, email, and other files.

After the WD SmartWare software categorizes the different types of files on the selected hard drive, clicking the **Start Backup** button backs all of them up. Or you can select specific files, folders, or categories of files to back up.

If your computer has more than one internal hard drive, you must select and back up each one to protect all of the data files on your computer.

After performing a backup, the WD SmartWare software protects your files by backing up any:

- New file that is created on or copied to your hard drive
- Existing file that is changed in any way

This protection is automatic—the WD SmartWare software does it for you without any action on your part—just make sure to leave your My Book Live connected to your network.

Note: Should you disconnect and reconnect the drive to the network, the WD SmartWare software rescans your computer for new or changed files and resumes automatic, continuous backup as before.

### **Backing Up Files**

To back up some or all of your files:

- 1. On the Home screen:
  - a. If your PC has more than one internal hard drive or drive partition, select the one that you want to back up first from the internal drive selector box under your computer icon:

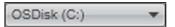

b. If you have more than one My Book Live device, WD NAS drive, or SmartWare-compatible devices connected to your network, select the one that you want to back up files to:

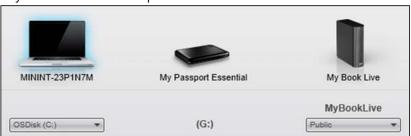

c. Select the My Book Live device folder to which you'd like to back up your files.

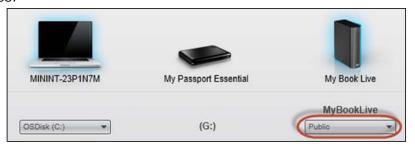

Ready to perform category backup.

MNIBIT-23P1H7M

My Book Live

Public

284.4 GB Total

Data For Backup

Fine
47,633
Size
10 10 M

Make Color Backup

Fine
47,633
Size
10 10 M

Make Color Backup

Public

1.8 TB Total

Data Backed Up

Fine
2 t di

Movement
6 1 GB

Size
00 10 M

Movem
2.5 S OB

Measure
2.4 7 GB

Pictures
19 4 GB

T/5 8 GB Fine

Switch to Fire Backup

75 8 GB Fine

Switch to Fire Backup

T/5 8 GB Fine

Switch to Fire Backup

Start Backup

Start Backup

Start Backup

Start Backup

2. Click the **Backup** tab to display the **Backup** screen:

3. On the Backup screen:

| IF you want to back up on the internal hard drive, | THEN                          |
|----------------------------------------------------|-------------------------------|
| All of the categories of files                     | Proceed to step 4 on page 27. |
| Selected categories of files                       | Skip to step 5 on page 28.    |
| All of the files and folders                       | Skip to step 8 on page 29.    |
| Selected files or folders                          | Skip to step 9 on page 29.    |

- 4. To back up all of the categories of files on the My Book Live:
  - a. Verify that the backup mode is **category** and that **Ready to perform category backup** appears at the upper-left corner of the Backup dialog.

If the backup mode is **file** and **Ready to perform file backup** appears there, then click the **Switch to File Backup** button and **OK** at the **Switching Backup Plan** prompt.

b. Click **Advanced View** to open the backup by categories selection box and verify that the check boxes for all six categories are selected.

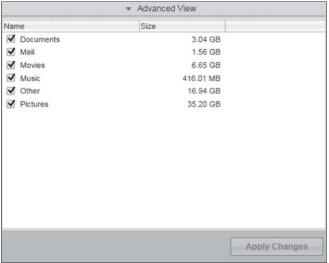

- As required, select any cleared check boxes and then click **Apply** Changes to create a custom backup plan and refresh the content gauge for your My Book Live drive.
- d. Click **Start Backup** to begin backing up all categories of files and skip to step 10 on page 30.
- 5. To back up selected categories of files:
  - a. Verify that the backup mode is and that **Ready to perform category backup** appears at the upper-left corner of the Backup dialog.
  - b. If the backup mode is file and **Ready to perform file backup** appears there, then click the **Switch to Category Backup** button and then **OK** at the **Switching Backup Plan** prompt.
- 6. Click **Advanced View** to open the backup by categories selection box.
- 7. In the backup by categories selection box:
  - a. Select the check boxes for the categories of files that you want to include in the backup.

b. Clear the check boxes for the categories of files that you want to exclude from the backup.

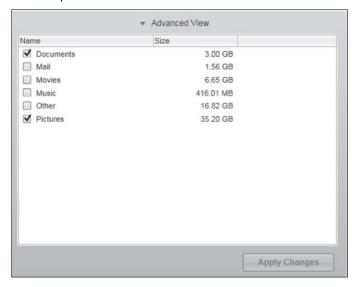

- c. Click the **Apply Changes** button to refresh the Content Gauge for your My Book Live drive.
- d. Click the **Start Backup** button to begin backing up the selected categories of files and skip to step 10 on page 30.
- 8. To back up all of the files and folders on the internal hard drive:
  - a. Verify that the backup mode is **file** and that **Ready to perform file backup** appears at the upper-left corner of the Backup dialog.
  - b. If the backup mode is category and Ready to perform category backup appears there, click the Switch to File Backup button and then OK at the Switching Backup Plan prompt.
  - c. In the backup by files selection box, click the check box for your computer's internal hard drive:

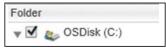

- d. Click **Apply Changes** to create a custom backup plan and refresh the content gauge for your My Book Live drive.
- e. Click **Start Backup** to begin backing up all of files and folders and skip to step 10 on page 30.
- 9. To back up selected files or folders:
  - a. Verify that the backup mode is **file** and that **Ready to perform file backup** appears at the upper-left corner of the Backup dialog.
  - b. If the backup mode is category and Ready to perform category backup appears there, click the Switch to File Backup button and then OK at the Switching Backup Plan prompt.

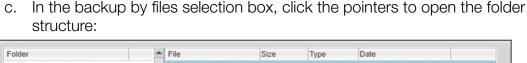

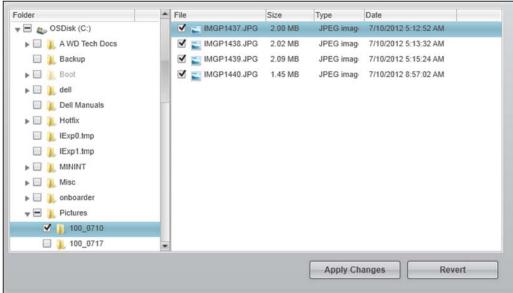

- d. Select the check boxes for the individual files or folders that you want to back up. Note that clicking a folder check box automatically selects all of the subfolders and files in the folder.
- e. Click **Apply Changes** to create a custom backup plan and update the content gauge for your My Book Live drive. Clicking **Revert** clears all of the check boxes and redisplays the initial/default configuration.
- f. Click **Start Backup** to begin backing up the selected files or folders and proceed to step 10 on page 30.
- 10. During the backup:
  - A progress bar and message indicate the amount of data that has been backed up.
  - For a category backup, the blue background in the content gauge for your computer's internal hard drive changes to yellow/amber for all of the files that have not yet been backed up.
  - The gray background for categories or files in the content gauge for your My Book Live drive changes to blue as the backup completes.
  - You can continue to set up your drive or perform any other functions because the WD SmartWare software backs up your files in the background.
  - The Start Backup toggle button changes to Stop Backup for stopping the backup.
  - Appearance of a backup successfully finished message means that the backup completed normally.
  - If any files could not be backed up, the WD SmartWare software displays a:
    - Caution message indicating the number of files involved

 View link that you can click to see a list of the files and the reasons they were not backed up

Some applications and running processes can keep files from being backed up. If you cannot determine why some of your files were not backed up, try:

- Saving and closing all of your open files
- Closing all running applications—including your email program and web browser

### Important:

Appearance of a Caution message indicating that your drive is full means that there is not enough free space on the drive to complete the backup.

The best long-term solution is to relegate the drive to long-term archive storage and:

- a. Click the Help tab.
- b. Click the WD Store link to view the Western Digital Online Store website.
- c. Click External Hard Drives and select the best drive to suit your future requirements.
- 11. If you clicked **Stop Backup** at step 10, the **Stop backup?** confirmation prompt reminds you that the WD SmartWare software runs your backup job in the background so you can continue using you computer for other things during the backup. To continue, click either:
  - Continue Backup to disregard your request and resume the backup
  - Stop Backup to follow through with your request and stop the backup
- 12. If your computer has more than one internal hard drive, repeat the backup procedure for each one.

# Retrieving Backups

The WD SmartWare software makes it easy for you to retrieve files that your My Book Live drive has backed up and either:

- Restore them to their original locations on your computer.
- -OR-
- Copy them to a special retrieve folder.

Retrieval is generally a four-step process:

- 1. On the Home screen, choose the drive to retrieve content from.
- 2. Choose whether to retrieve content to a special retrieval folder or to the original location.
- 3. Choose what content to retrieve: files, folders, or everything.
- 4. Retrieve the content.

#### Retrieving a File

After selecting the drive on the Home screen, you can retrieve files or complete folders from your My Book Live drive. (For information on retrieving folders, see "Retrieving a Folder" on page 34.)

To retrieve a file from your drive:

1. Click the **Retrieve** tab to display the "Select a destination for retrieved files" screen:

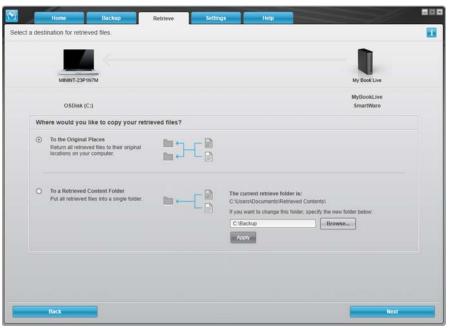

- 2. The drive may contain backups from other computers. To retrieve files from a specific computer (volume):
  - a. Click the **Change Retrieve Volume** button to display the "Select a volume to retrieve from" screen:

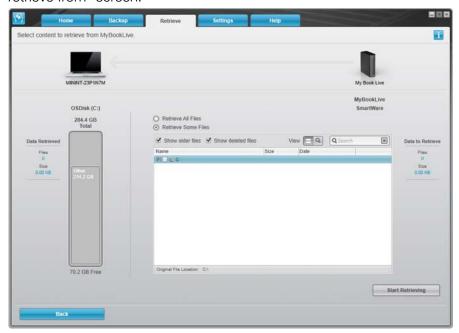

- b. Select the desired volume and click the **Select Destination** button.
- 3. On the Select a destination for retrieved files screen:

| IF you want to copy your retrieved content to                                                                       | ТН | EN                                                                                                    |
|----------------------------------------------------------------------------------------------------|----|----------------------------------------------------------------------------------------------------|
| Its original location,                                                                                              | a. | Select the <b>To the Original Places</b> option.                                                              |
| Note: Not available when retrieving a backup of a different computer.                                               | b. | Click the <b>Select Files</b> button to display the Select content to retrieve screen.                        |
| A retrieved content folder,                                                                                         | a. | Select the In a Retrieved Content Folder option.                                                              |
| Note: If you change the retrieval content location from where it has been, the previous location will be backed up. | b. | If you want to specify a different retrieve folder, click <b>Browse</b> and identify the new retrieve folder. |
|                                                                                                    | C. | Click the <b>Apply</b> button to save and implement the new retrieve folder.                                  |
|                                                                                                    |    | Click the <b>Select Files</b> button to display the Select content to retrieve screen.                        |

 On the Select content to retrieve... screen, select Retrieve Some Files to display the retrieve files selection box:

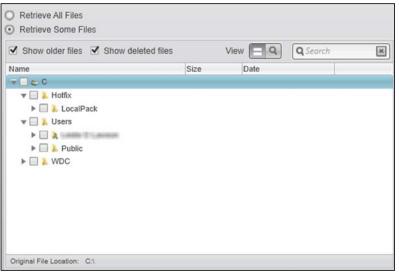

- 5. Navigate through the folder structure to find the files you want.
  - Click the appropriate file category button to list the files by category:
    - Pictures
    - Music
    - Movies
    - Documents
    - Other
    - Mail
  - Select the View icon to list individual files.
  - Type all or part of the file name in the search box to locate the file and press Enter to start the search. To eliminate the search filter, delete all of the text in the search box and press Enter.
  - Select the check box for the file that you want to retrieve.

- 6. Click the **Start Retrieving** button.
- 7. During the retrieve:
  - The Retrieve screen displays a progress bar and a message indicating the amount of data that has been copied to the specified retrieve location.
  - A Cancel Retrieving button is available for you to stop the retrieve.
  - A "Retrieval accomplished" message signifies completion of the retrieve.
  - A "Partial retrieve accomplished" message means the file you selected for the retrieve was not copied to the specified retrieve location. In this case, either a:
    - "Files Not Retrieved" message provides the number of files that were not retrieved and a link to a failed-to-retrieve information screen. Click the **View files** link to see the list of files and the reasons they were not retrieved, or a
    - "Destination is full" message means that your computer does not have sufficient disk space to complete the retrieve.

#### Retrieving a Folder

To retrieve a folder from your drive with all of the content within the folder (which may include multiple categories), right-click the folder within the retrieve files section box and choose **Select folder in all content categories**.

#### Retrieving an Earlier Version of a File or Deleted Files

In the retrieve files selection box, check the **Show deleted files** check box and/or the **Show older files** check box. Now, when selecting content to retrieve, you can select individual files that were overwritten or deleted. Likewise, retrieving entire folders in this mode will retrieve older versions and deleted files as well.

Note: You can only retrieve one version of a file per retrieve.

#### **Retrieving All of Your Content**

On the Select content to retrieve... screen, choose the **Retrieve All Files** option, which retrieves files across all categories and copies them to either their original locations or the Retrieved Contents folder.

During the retrieve:

- The Retrieve screen displays a progress bar and a message indicating the amount of data that has been copied to the specified retrieve location.
- A Cancel Retrieving button is available for you to stop the retrieve.
- A "Retrieval accomplished" message signifies completion of the retrieve.
- A "Partial retrieve accomplished" message means the file you selected for the retrieve was not copied to the specified retrieve location. In this case, either a:
  - "Files Not Retrieved" message provides the number of files that were not retrieved and a link to a failed-to-retrieve information screen. Click the **View files** link to see the list of files and the reasons they were not retrieved.

- OR-

- "Destination is full" message means that your computer does not have sufficient disk space to complete the retrieve.

## Customizing WD SmartWare Software

The WD SmartWare software makes it easy for you to quickly customize its settings for the best possible drive performance by:

- Specifying the number of backup versions that you want to keep for each file
- Specifying a unique folder to store files retrieved from your drive
- Automatically checking for WD SmartWare software updates

Click the **Settings** tab to display the Settings screen:

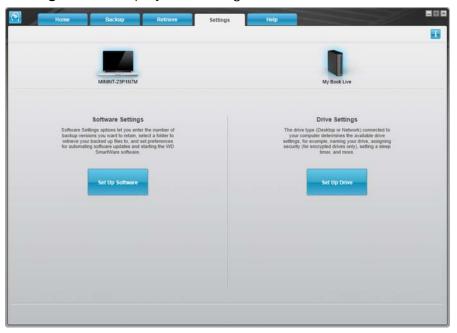

On the Settings tab you can:

- Create and edit the software settings for My Book Live
- Set up drive settings for your My Book Live

## **Creating Software Settings**

Click the **Set Up Software** button to open the My Book Live Desktop, then click Software Settings. On the Software Settings Screen.

| IF you want to                                                                                                    | THEN click      | AND see                                                       |
|----------------------------------------------------------------------------------------------------|-----------------|---------------------------------------------------------------|
| Change the number of backup versions to keep for each file,                                                        | File History    | "File History" on page 37.                                    |
| Specify a path to a different retrieve folder,                                                                     | Retrieve Folder | "Specifying a Different Retrieve Folder" on page 36.          |
| Change the option that checks for software updates whenever you reconnect your My Book Live drive to your network, | Preferences     | "Setting the Preferences (Auto<br>Update) Option" on page 37. |

#### **Specifying the Number of Backup Versions**

The WD SmartWare software can keep up to 25 older versions of each file. If you overwrite or delete a file by mistake, or want to see an earlier version of the file, the WD SmartWare software has a copy for you.

Keeping more versions:

- Improves your ability to save/retrieve more versions of a file
- Consumes more disk space

To specify the number of backup versions that you want to keep for each file:

1. On the Software Settings screen, click the **File History** button to display the Set File History screen:

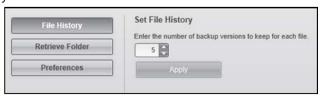

- Specify the number of file versions that you want to keep (from 1 to 25) in the Enter the number of backup versions to keep for each file box.
- 3. Click **Apply** to save and implement the new number of backup versions.

#### Specifying a Different Retrieve Folder

When you start a retrieve, you can choose whether you want to store the retrieved files in either:

- Their original locations on your computer
- -OR-
- A Retrieved Content folder

By default, the WD SmartWare software creates and uses a Retrieved Content subfolder in your My Documents folder. To specify a different folder:

- 1. Either create a new folder or determine which existing folder you want to use.
- 2. On the Software Settings screen, click the **Retrieve Folder** button to display the Set Retrieve Folder screen:

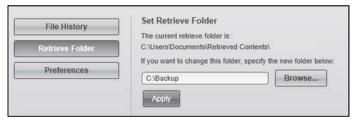

3. Click the **Browse** button and use the browse function to identify the new retrieve folder.

Note: If you don't want your previous retrieve contents folder to be backed up, delete the folder before you apply changes.

4. Click the **Apply** button to save and implement the new retrieve folder.

#### **Setting the Preferences (Auto Update) Option**

When enabled, each time you reconnect your My Book Live drive to your network, the Preferences option checks for software updates. This ensures that you are always using the most recent software version.

To enable or disable the Preferences option:

 On the Software Settings screen, click the **Preferences** button to display the Set Preferences screen:

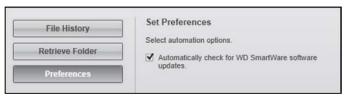

2. Select or clear the **Automatically check for WD SmartWare software updates** check box to enable or disable the Preferences option. If selected,
WD SmartWare links you to the WD web page where the download is available.

#### **Creating Drive Settings**

Click the **Set Up Drive** button to open WD Quick View Dashboard for details on how to manage your My Book Live drive settings. (See "Using the My Book Live Dashboard" on page 54.)

## **Using Windows 8 File History**

If you choose not to use WD SmartWare software for backing up files to the My Book Live device, you can use File History.

## File History

File History automatically backs up media files, documents, email, and other personal files to your My Book Live drive. If you lose files or your system crashes, you can easily restore the files to your PC. For more information on Windows 8 File History, consult Microsoft's documentation.

#### **Windows 8 File History**

- 1. From the Start Menu, click **Desktop**
- 2. In the Toolbar, click **File Explorer**.
- 3. Select Computer.
- 4. In the Ribbon (top of page) select **Computer>Open Control Panel.**
- 5. Under System and Security, select **Save backup copies of your files with File History**.
- 6. On the File History screen, ensure that File History is **On**.
  - If File History is Off, click the Turn On button.
- 7. In the right panel, select **Select Drive.** File History will detect your My Book Live device and list it in the Select a File History drive list.

- 8. Select your device, then click **OK**. File History will automatically begin backing up your data.
  - To begin your backup immediately, click Run now.

## **Using Windows 7/Windows Vista Backup**

If you choose not to use WD SmartWare software for backing up files to the My Book Live, you can use Windows Backup or Apple Time Machine as an alternative.

#### Windows Backup

The Windows Backup features of Windows Vista (Business, Ultimate, Home Premium, and Enterprise) and Windows 7 (Professional and Ultimate versions) enable you to back up media files, documents, email, and other personal files to your My Book Live drive. If you lose files or your system crashes, you can easily restore the files to your PC. For more information on Windows Backup, consult Microsoft's documentation.

#### **Windows Vista Backup**

- 1. Click nand then Control Panel.
  - If a Found New Hardware screen displays, click the **Cancel** button.
- 2. Click **Control Panel > System Maintenance > Backup your computer** and follow the steps in the wizard.
- 3. When prompted to select where you want to save your backup, click **On a network**.
- 4. Click the **Browse** button and select the **My Book Live** drive.
- 5. Select a share where you want the backup to be created and click the **OK** button.
- 6. Enter the username and password assigned to your user name on the My Book Live. If no user name has been assigned, enter **everyone** as the username and any password (e.g., 1234). Click the **OK** button.
- 7. Follow the remaining instructions as prompted by the wizard.

## Windows 7 Backup

- Click Some > Control Panel > System and Security.
- 2. Click Backup and Restore.
- 3. Click the **Set up Backup** button and follow the steps in the wizard.
- 4. When prompted to select where you want to save your backup, click **Save on a network**.
- 5. Click the **Browse** button and select the My Book Live drive as the backup destination.
- 6. Select a share where you want the backup to be created and click the **OK** button.

- 7. Enter the username and password assigned to your user name on the My Book Live drive. (See page 75.)
- 8. Make sure the backup destination is correct and click the **Next** button
- 9. When prompted for the content you want to back up, select **Let Windows choose** or select desired content and then click the **Next** button.
- 10. On the Review your backup settings screen, click the **Save settings and run backup** button.

## **Using Apple Time Machine**

#### Backing up

The Apple Time Machine is a built-in feature on Mac OS X Mountain Lion, Lion, Snow Leopard, and Leopard computers that can back up everything on your computer: music, photos, documents, applications, emails, and system files. The My Book Live drive can store these backups, so that if your hard drive or operating system should crash, or you lose a file, you can easily restore it to your computer.

You can also specify the maximum amount of space you'd like to use on your Time Machine to backup your files (See "Mac Backups (For Mac OS)" on page 65.)

#### **Setting Up Time Machine**

To set up Time Machine to back up files to your My Book Live drive:

- 1. Use one of the following methods to open Time Machine.
  - Click the Time Machine icon in the Dock:

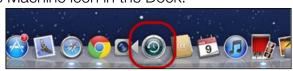

- Click the Apple menu > System Preferences and select Time Machine.
- Click Go > Applications and select Time Machine.
- 2. If this is your first time creating a backup, the following screen displays:

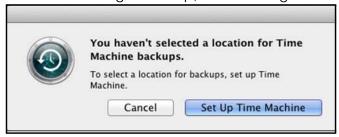

Click **Set Up Time Machine** to display the Time Machine Preferences screen:

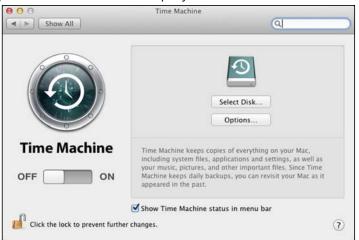

3. Click **Select Disk** and select the My Book Live drive where you want the backups stored:

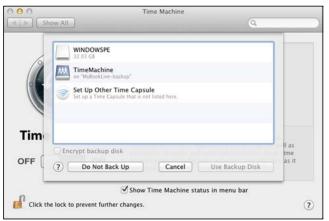

- 4. Click **Use Backup Disk**. A screen prompts for your user name and password.
- 5. Select Guest (default setting) and click Connect:

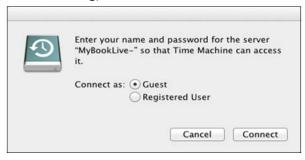

6. The Preferences screen returns:

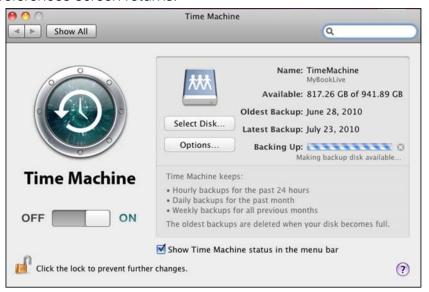

- 7. To start automatic backups, move the slider to **ON**.
- 8. To add a Time Machine drop-down menu icon to the menu bar at the top of the screen, select the **Show the Time Machine status in the menu bar** check box. This menu enables you to start a backup, enter Time Machine to restore files, or open the Time Machine Preferences screen:

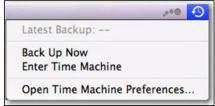

Time Machine begins backing up your files. The first backup may take some time, but subsequent backups are faster because Time Machine only backs up new or changed items. A status bar displays the progress of the backup:

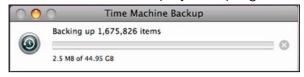

Time Machine backs up your computer every hour and keeps the following backup sets:

- Every hour for 24 hours
- Every day for the past month
- Weekly until the My Book Live drive is full.

Note: If a backup is interrupted, for example, if the computer goes into sleep mode, or the My Book Live is disconnected, it will resume automatically once the computer is available.

If you change the name of the My Book Live, previously set Time Machine backups delay or fail. To fix the problem, resume backing up by re-selecting the drive in the Time Machine Preferences screen.

To see information such as available capacity and the date and time of the oldest, latest, and next backup, select **Open Time Machine Preferences** on the Time Machine drop-down menu:

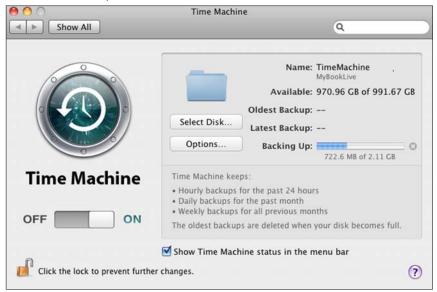

#### Starting a Backup

To start a backup at any time, select **Back Up Now** on the drop-down menu:

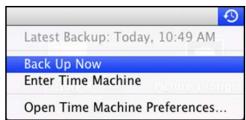

Note: To delete Time Machine backups, use the My Book Live dashboard. (See "Backing Up a My Book Live Drive With Safepoints" on page 85.)

## Retrieving Backed-Up Items

You may sometimes want to retrieve files and other items backed up on the My Book Live drive. For example, you may have lost a file, or you want to see files from a week ago. You can retrieve individual items, multiple items, shares, or if your system crashes, your entire hard drive.

To retrieve backed-up items to your hard drive:

1. Open the window on your computer where you want the item restored. For example, if you are retrieved a document, open the Documents folder. (If you are restoring an item on your desktop, you do not need to open a window.)

2. Click the Time Machine icon in the Dock or select **Enter Time Machine** from the drop-down menu:

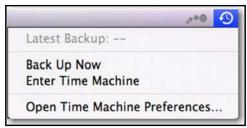

All of your backups display in a cascade, with the most recent in front.

3. Click the arrows or the time line on the right of the screen to browse through all the backups Time Machine has created:

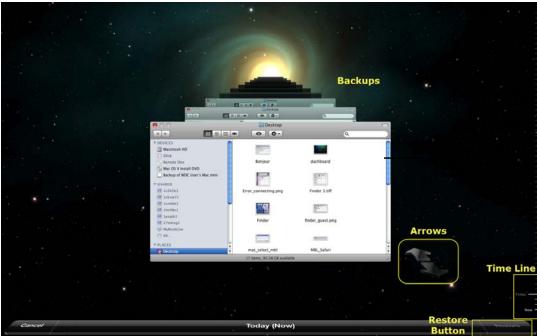

4. Select the item you want to restore and click the **Restore** button at the bottom right to display the Copy message:

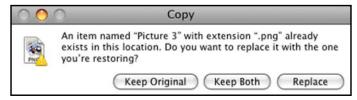

- 5. Click the button for the desired option:
  - **Keep Original**—Does not restore the item from the backup drive.
  - Keep Both—The original item remains and the backed-up item is added to the selected location on your computer.
  - **Replace**—The backed-up item replaces the original item.

Note: In Finder, you will see a folder that corresponds to your backup drive that includes the word "backup." This is a protected folder that is automatically created and where all of your backups reside. It serves no purpose for users other than to store Time Machine backups. In fact, if you try to connect to it, you will get a "Connection Failed" message.

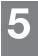

# Managing Your Drive With WD Quick View

Installing WD Quick View (Mac OS Only)

Accessing WD Quick View Shortcut Options

Checking Drive Status

Launching WD SmartWare (Windows only)

Exiting WD SmartWare Safely (Windows only)

**Opening Shares** 

Launching the My Book Live Dashboard

Mapping the Drive (Windows Only)

Creating a Shortcut to the Public Share (Windows only)

Viewing Drive Properties

Safely Shutting Down

Monitoring Alerts

Uninstalling the WD Quick View Icon

## Installing WD Quick View (Mac OS Only)

WD Quick View software installs the WD Quick View icon in the Mac OS X menu bar so that you can perform important functions such as launching WD SmartWare or

checking drive status quickly. The Windows icon is blue <a>[9]</a>. The Mac icon is black

Once installed, you can quickly and conveniently perform the tasked described in this chapter.

Note: For Windows OS, WD Quick View installs when you install WD SmartWare. See "Installing WD SmartWare Software" on page 23.

Use the following steps to install the WD Quick View icon.

- 1. Access the Online Learning Center at *http://www.wd.com/setup*.
- 2. Select My Book Live.

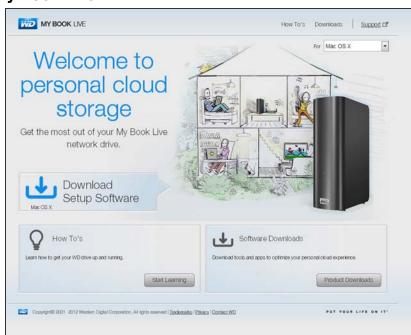

Downloads

Download software to maximize your personal doud experience and manage your media and drive,

WD Setup Software

Software to hely your step and docover your rew WD drive on your retrieval.

Download

WD 2go

Internangement tool for proving early accord, accord, checking status, and configuring settings.

Download

WD 2go

McDeb ago the late you accord all your content music, protos, videou, and finds

Download

WD 2go

McDeb ago the late you accord all your content music, protos, videou, and finds

Learn Moles of Greek Date Status.

Learn Moles of Greek Date Status and manage your protos.

Learn Moles of Greek Date Status and manage your protos.

Learn Moles of Greek Date Status and manage your protos.

3. Click the Software Downloads button to display the Downloads screen:

- In the WD Quick View box, click **Download**.
- 5. Access your downloaded file, and extract the contents of the zip file to your Mac.
- 6. Double-click WD Quick View Setup file.
- 7. Follow the Quick View installer, following the directions on the screen.

## **Accessing WD Quick View Shortcut Options**

#### Windows

- 1. Right-or left-click the WD Quick View icon in the system tray to display a menu.
- 2. Move the pointer over or click to select your My Book Live drive and display a submenu:

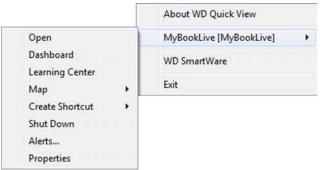

Figure 1. Windows WD Quick View menus

3. Select the desired option.

## Mac OS X

- 1. Click the WD Quick View icon so in the menu bar to display a menu.
- 2. Move the pointer over the name of your My Book Live to display a submenu:

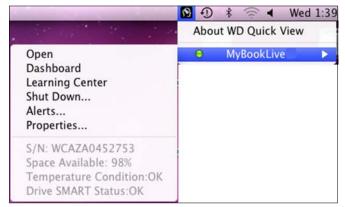

Figure 2. Mac OS X WD Quick View menus

3. Select the desired option.

## **Checking Drive Status**

#### Windows

Move the pointer over the WD Quick View icon in the system tray to see the drive capacity used and drive temperature:

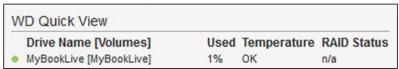

- A green dot beside the drive name means the drive is behaving normally.
- A red dot beside the drive name means the drive is experiencing a problem, such as an abnormally high temperature.

#### Mac OS X

Click the WD Quick View icon in the menu bar and move the cursor over the name of your My Book Live drive to display drive status below the submenu:

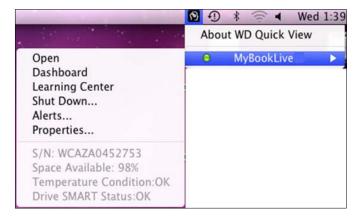

## Launching WD SmartWare (Windows only)

If WD SmartWare is installed, select the **WD SmartWare** option on the WD Quick View menu to display the WD SmartWare home screen.

## Exiting WD SmartWare Safely (Windows only)

Select **Exit WD SmartWare** on the WD Quick View menu to close the application. (This option only appears if you are running WD SmartWare.)

## **Opening Shares**

You can use WD Quick View to open the drive's public share and any private shares to which you have access permission.

1. Select **Open** on the WD Quick View submenu.

Windows: The shares display in Windows Explorer:

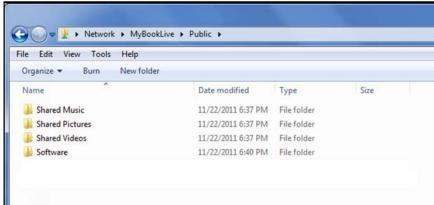

**Mac OS X:** The contents of the public share display in Finder:

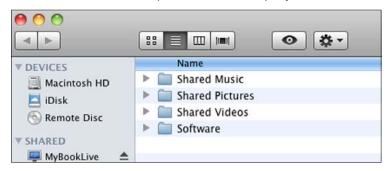

Note: To view all of the shares on the drive, click the name of your My Book Live under Shared.

2. Select the share you want to view:

**Windows:** For a private share, if prompted for a user name and password, enter those associated with your user account on the My Book Live dashboard (see "Creating a User" on page 75). If you make the user name and password for the dashboard the same as those for logging into the computer, no user name or password are required here.

**Mac OS X:** For a private share, if prompted for a user name and password, enter those associated with your user account on the My Book Live dashboard (see "Creating a User" on page 75). For a public share, if prompted for a user name and password, select **Guest**.

## Launching the My Book Live Dashboard

Select **Dashboard** on the WD Quick View submenu to launch the application. The Welcome screen displays. (See "Using the My Book Live Dashboard" on page 54.)

## Mapping the Drive (Windows Only)

1. Select **Map [My Book Live name]** on the WD Quick View submenu. The Map Network Drive screen displays:

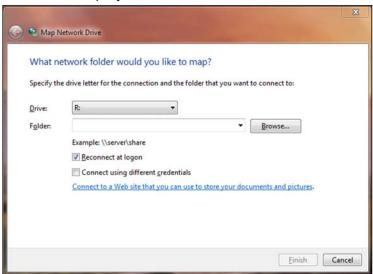

- 2. Select the desired letter from the **Drive** drop-down list.
- 3. Click the Finish button.

Note: When Windows attempts to reconnect a Mapped Network Drive after a restart, the "Unable to reconnect mapped network drives" error may appear. This can occur if the username and password of the My Book Live drive do not match the current Window's username and password information.

During the automatic reconnection process, Windows may attempt to send the current Windows username and password instead of the My Book Live username and password specified during setup. Attempting to open the mapped network drive prompts a new login window. Enter the My Book Live username and password to reconnect the share, allowing it to be accessible again (until the next reboot). For more information on troubleshooting this problem, see Knowledge Base Answer 6745.

## Creating a Shortcut to the Public Share (Windows only)

Note: Mac OS X automatically displays a public share icon on the desktop. You can create aliases for any subshares. (See "Using Mac OS X" on page 19.)

Select **Create Shortcut** on the WD Quick View submenu. An icon representing the public share displays on the desktop.

## **Viewing Drive Properties**

Select **Properties** on the WD Quick View submenu to display the Properties screen:

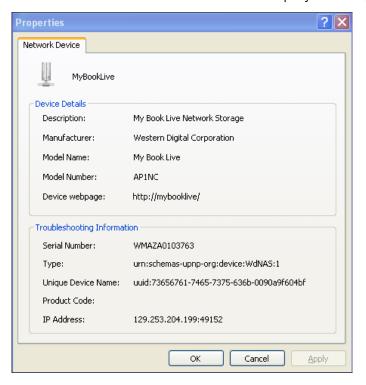

My Book Live Properties on Windows

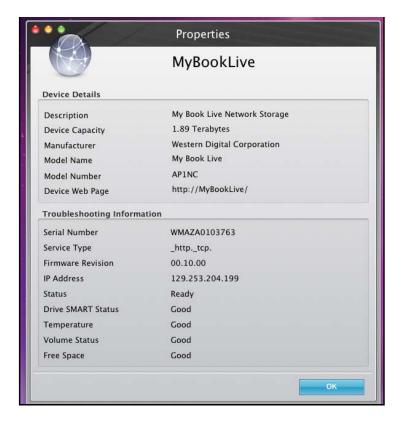

My Book Live Properties on Mac OS X

## **Safely Shutting Down**

One of the recommended ways to safely shut down your My Book Live drive is to use the WD Quick View icon.

Note: Another preferred method is to use the dashboard. See "Reboot/Shutdown" on page 69. If the unit does not shut down using either recommended method, see "How do I safely shut down the My Book Live?" on page 127.

**Important:** Before shutting down, ensure that no files are being transferred to or from the device. Check the LED on the front of the drive to make sure it is not blinking. Blinking indicates that the unit is processing information (for example, backing up or transferring files).

**WARNING!** Do not unplug the drive during shutdown. 1. Select **Shut Down** on the WD Quick View submenu to display the WD SmartWare Shut Down screen.

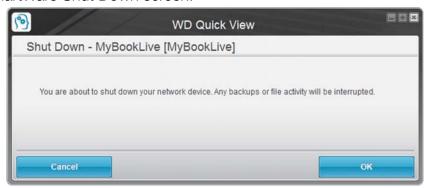

2. Enter the administrator's password or leave blank and then click the **OK** button. The drive shuts down.

## **Monitoring Alerts**

## Flashing Icon and Balloon Alert

In both Windows and Mac systems, the WD Quick View icon flashes to indicate the drive may be overheated or about to fail. In Windows, a balloon alert displays as well.

Note: If the drive overheats, power it down and let it cool for 60 minutes. Power it back on, and if the problem persists, contact WD Support.

## WD Quick View Option

An option on the WD Quick View submenu displays alerts such as:

- Drive is reaching maximum capacity.
- Drive is full and subsequent backups cannot take place. Displays every five minutes until space is made available.
- Updates are available.

To view drive alerts:

1. To display one or more alerts, select your device, then select **Alerts** on the WD Quick View submenu. Multiple alerts are arranged chronologically.

2. To close the alert panel, click the **Exit** button.

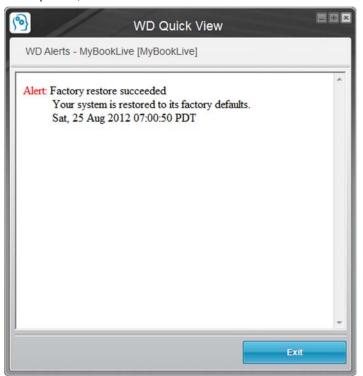

Figure 3. Alerts on Windows

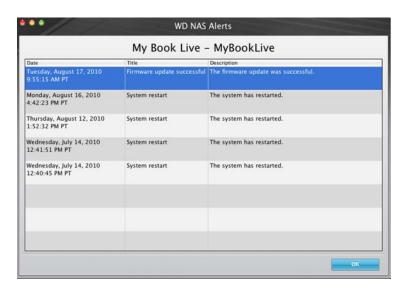

Figure 4. Alerts on Mac OS X

For Mac OS, click the **OK** button to close.

## **Uninstalling the WD Quick View Icon**

#### Windows

On Windows XP, click Start > Control Panel > Add or Remove Programs and uninstall WD Drive Manager.

On Windows Vista/Windows 7: click • > Control Panel > Programs and **Features** and uninstall WD Smartware.

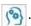

For more information on uninstalling QD Quick View, see Knowledge Base Answer ID 5373.

#### Mac OS X

- 1. On the desktop, click **Finder**, then select **Applications** from the Favorites area.
- 2. In the Applications list on the right of the screen, double-click **WD Quick View** Uninstaller.
- 3. Click **Continue**. A login window displays your Mac user name.
- 4. Enter your Mac password and click **OK**. The menu bar no longer contains the WD Quick View icon

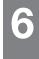

# Using the My Book Live Dashboard

Launching the My Book Live Dashboard Starting the My Book Live Dashboard Understanding Dashboard Components Obtaining Customer Support What Can I Do Now?

Use the My Book Live dashboard to configure settings to manage the My Book Live as you prefer. For example, you can set up user accounts and restrict access to the files on your My Book Live drive, set up folders for storing files, and customize the drive to suit your needs.

This chapter introduces you to the My Book Live dashboard and gets you started.

## Launching the My Book Live Dashboard

Use one of the following methods to launch the dashboard:

| IF you want to launch from     | THE | EN                                                                                                    |  |  |
|--------------------------------|-----|----------------------------------------------------------------------------------------------------|--|--|
| Dashboard Desktop icon,        |     | Double-click the Dashboard icon on your Desktop.                                                                                  |  |  |
|                                |     | Note: The icon only displays on your desktop if you check Create Shortcut on the final screen of the online setup software wizard |  |  |
| A browser or Windows Explorer, | 1.  | Use the name or IP address of your My Book Live as the address (or URL):  http://mybooklive/                                      |  |  |
|                                | 2.  | Click Go.                                                                                                    |  |  |
| WD Quick View icon,            | 1.  | Left- or right-click the WD Quick View icon.                                                                                      |  |  |
|                                | 2.  | Select your My Book Live and then <b>Launch Dashboard</b> .                                                                       |  |  |
| Windows 8,                     | 1.  | In the Toolbar, select the File Explorer icon.                                                                                    |  |  |
|                                | 2.  | In the left panel, select <b>Network</b> .                                                                                        |  |  |
|                                | 3.  | In the right panel, Locate your My Book Live drive unde Storage.                                                                  |  |  |
|                                | 4.  | Double-click the drive, or right-click and select <b>View device webpage</b> from the resulting menu.                             |  |  |
| Windows 7/Vista,               | 1.  | Click 👩 > Computer.                                                                                                    |  |  |
|                                | 2.  | In the left panel, select <b>Network</b> .                                                                                        |  |  |
|                                | 3.  | In the right panel Locate your My Book Live drive under Storage.                                                                  |  |  |
|                                | 4.  | Double-click the drive, or right-click and select <b>View device webpage</b> from the resulting menu.                             |  |  |
| Windows XP,                    | 1.  | Click Start > My Network Places.                                                                                                  |  |  |
|                                | 2.  | Locate your My Book Live drive.                                                                                                   |  |  |
|                                | 3.  | Double-click the drive or right-click and select <b>Invoke</b> .                                                                  |  |  |
| My Book Live Setup application | • 5 | Select <b>Dashboard</b> on Setup Wizard final page.                                                                               |  |  |

| IF you want to launch from | TH | EN                                                  |
|----------------------------|----|-----------------------------------------------------|
| Mac OS X,                  | 1. | Click the Safari icon > bookmark icon > Bonjour.    |
|                            | 2. | Double-click the My Book Live drive on the network. |

## Starting the My Book Live Dashboard

1. Use one of the options outlined in "Launching the My Book Live Dashboard" on page 54 to access the My Book Live Dashboard:

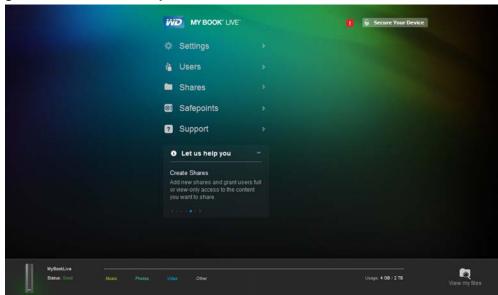

When you select an option on the screen, the navigation panel slides to the left and the selected page appears.

## **Understanding Dashboard Components**

The typical the My Book Live dashboard page offers options for viewing and entering information and provides assistance and notifications:

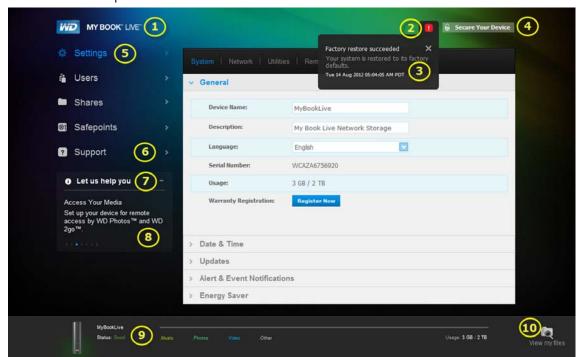

| No. | Item                      | Description                                                                                                    |
|-----|---------------------------|----------------------------------------------------------------------------------------------------|
| 1   | Device Name               | Name of the My Book Live drive. You can change the default name to one of your own choosing. (See "General" on page 61.)                                                                                 |
| 2   | Alerts icon [             | Displays or hides a drop-down list of all messages and alerts.                                                                                                    |
| 3   | Alerts & Events list      | Displays all messages and alerts. If desired, close an individual alert by clicking the ${\bf X}$ in its right corner.                                                                                   |
| 4   | Secure Your Device/Logout | Enables you to enter a username and password, if desired. A logout link displays if you use a password to access the My Book Live dashboard.                                                             |
| 5   | Navigation panel          | Roll the mouse over a link to display information about a page. Click to display the associated page.                                                                                                    |
| 6   | Support                   | Provides links to product documentation, a user forum, FAQs, and a customer support contact form.                                                                                                    |
| 7   | Let us help you           | Displays information about performing the tasks noted in the scrolling list below. The + or - sign enables you to show or hide the scrolling display.  Navigate through the tasks by clicking the back < |
|     |                           | and next > arrows beside the blue dots below the task.                                                                                                    |

| No. | Item                  | Description                                                                                                    |
|-----|-----------------------|----------------------------------------------------------------------------------------------------|
| 8   | > or <b>V</b> buttons | Display and hide screen sections.                                                                                 |
| 9   | Device usage dock     | Displays the device name, information about the type of files stored, currently used capacity, and system status. |
| 10  | View my files         | Click this icon to display the public folder for your device.                                                     |
| *   | Processing icon       | Displays when the system is processing information, for example, saving settings.                                 |
| *   | Tool Tips icon        | Displays to the right of some items:  Auto Update:   Enabled (sets automatic reboot) 1                            |
|     |                       | Provides a brief explanation when you roll the mouse over the icon.                                               |

<sup>\*</sup> Not shown in screen example.

## **Obtaining Customer Support**

To open the Support page:

1. Click the **Support** option in the navigation panel to display the Support page:

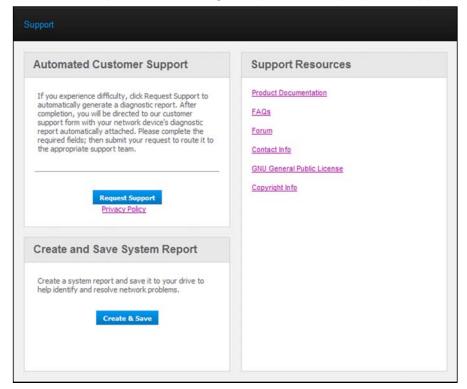

## Sending Customer Support Your Log Files

If you have a problem with the My Book Live drive, complete the online form on the Support page to generate a log and send it to WD's Customer Support team. Another option is to manually generate a system log and save or email it.

- To run a system report and send it to WD Customer Support automatically:
  - Click the **Privacy Policy** link to review WD's privacy policy.
  - Click the **Request Support** button.
  - Sign into the WD Knowledge Base (http://support.wdc.com), if you have not previously done so.
  - Complete and send your request.
- To run and save a system report manually, click the **Create & Save** button. Then save it to your computer. If desired, email it to WD Customer Support.

## **Obtaining Other Support**

- To obtain the most recently updated user manual, click the **Product Documentation** link.
- To see answers to frequently asked questions and troubleshooting instructions, click the FAQs link.
- To participate in a forum about the My Book Live, click the Forum link.
- To see WD phone numbers and other contact information, click the Contact Info link.

## What Can I Do Now?

The next few chapters step you through the procedures for using the My Book Live dashboard. The following table provides shortcuts to instructions for some common tasks.

| How do I                                                      | See      |
|---------------------------------------------------------------|----------|
| Request assistance from Customer Support                      | page 57  |
| Set up the drive on your network                              | page 66  |
| Configure drive settings                                      | page 60  |
| Update My Book Live firmware                                  | page 62  |
| Create users                                                  | page 75  |
| Change a user's password                                      | page 78  |
| Create shares                                                 | page 80  |
| Access private shares                                         | page 83  |
| Back up the My Book Live by creating and restoring safepoints | page 85  |
| Shut down or reboot the My Book Live                          | page 69  |
| Enable or disable remote access (WD Photos and WD 2go)        | page 96  |
| Enable, disable, and use media servers                        | page 112 |

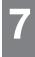

# Configuring Basic Settings

System Settings Network Settings Utilities Settings Remote Access Settings Media Server Settings

The Settings option enables the Administrator to view and customize the drive's system, network, utilities, remote access, and media settings.

## **System Settings**

To select the Settings options:

 On the navigation panel, click Settings to display five tabbed pages: System, Network, Utilities, Remote Access, and Media. Note that the Settings tab is highlighted in blue:

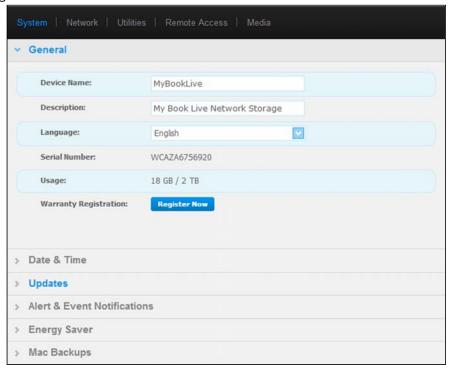

The Settings home page contains five expandable sections: General, Date & Time, Updates, Alert & Event Notifications, Energy Saver, and Backup Settings. To display or hide a section, click the arrow beside the section name or click the section name itself.

#### General

Use the General section of the page to show the drive name and description, select the language in which the web pages should display, view usage of storage space, and register the drive.

# WARNING! Renaming the My Book Live forces all the network computers to remap their shared network resources. Change the device name only when necessary.

1. View or modify the following settings:

| Device Name               | Enter a unique name for your drive to identify it on the network.                                                                      |
|---------------------------|----------------------------------------------------------------------------------------------------|
| <b>Device Description</b> | The default description is My Book Live Edition. If desired, enter a different description.                                            |
| Language                  | From the drop-down list, select the language in which you want the My Book Live web pages to display. The default language is English. |
| Serial Number             | Displays the WD-assigned number that identifies the specific unit.                                                                     |
| Usage                     | Displays the storage capacity used and the total storage capacity.                                                                     |
| Warranty<br>Registration  | Click <b>Register Now</b> and follow the prompts to register your drive.                                                               |

2. If you made any changes, click the **Save** button that appears below the section.

Note: Throughout the My Book Live dashboard, the Save and Cancel buttons display only if you make changes.

## Date & Time

The date and time are synchronized to the NTP (network time protocol) server by default. You have the option of setting the date and time manually or allowing the NTP to access the Internet and automatically set the time. If you are not connected to the Internet, you must enter the date and time manually.

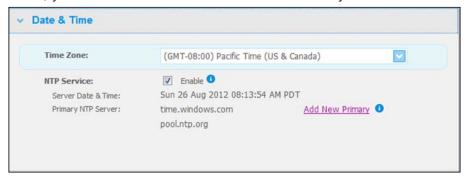

1. View or modify the following settings:

| Time Zone   | From the drop-down list, select the time zone where your drive is located.                                                                    |
|-------------|----------------------------------------------------------------------------------------------------|
| Date & Time | From the drop-down lists, select the current date and time.                                                                                   |
| NTP Service | Select the check box to enable NTP service, which automatically synchronizes your drive to update the time and date.                          |
|             | If you want to change to another primary NTP server, click <b>Add New Primary</b> , and then enter the URL address of the new primary server. |

2. If you have made any changes, click the **Save** button.

## **Updates**

This section of the page enables you to set up the drive to update the firmware automatically or to manually check for an update file:

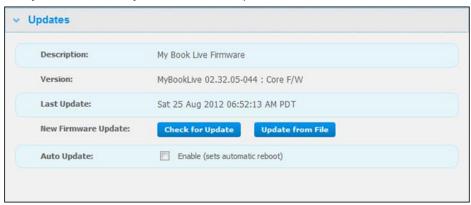

A description, current version number, and date of last update of the My Book Live firmware display.

Important: Wait for the My Book Live drive to finish powering up (approximately three minutes) before configuring the drive. You will know it is ready when the LED stops flashing and turns solid green (normal) or blue (standby).

#### **Check for Update**

To manually check for new firmware availability and to optionally install new firmware:

- 1. Click the **Check for Update** button. The "Checking" message displays. If an update is found, click **OK**.
- 2. If desired, click the **Install & Reboot** button. A progress bar displays. When the process is complete, the network drive reboots.

#### **Update from File**

To update the firmware manually:

- 1. Contact WD Tech Support <a href="http://support.wdc.com">http://support.wdc.com</a> for information on new firmware availability.
- 2. If a new firmware file is provided, save the file to a Desktop location on your computer.
- 3. Click the **Update from file** button.
- 4. Select the file saved on your hard drive and click the **Open** button. A message prompts for confirmation that you want to update now. Click **OK**.
- 5. An "Installing Update" progress bar displays, and when installation is complete, the drive reboots.

#### **Auto Update**

To automatically check for and update the firmware:

- 1. For **Auto Update**, select the **Enabled** check box.
- 2. From the drop-down lists, specify the frequency and time at which the drive should look for an update on the WD website, and if one is available, to automatically install it and reboot.
- 3. Click the **Save** button.

#### **Alert & Event Notifications**

The Alert & Event Notification section of the page enables you to add or delete email addresses of up to five users who will receive notifications. The notification may concern system conditions, such as over temperature, or hard drive, volume, and network status. These alerts help the Administrator manage and detect events or errors.

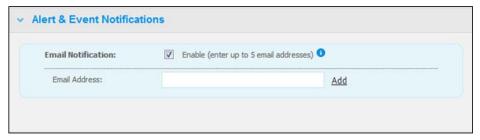

To add or delete an email address:

- 1. Select the **Enable** check box.
- 2. Enter the email address of a recipient and click the **Add** link.
- 3. Click the Save and Send Test email button.

The following message displays:

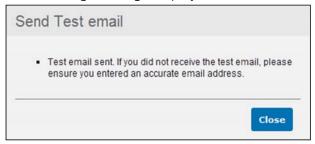

- 4. Click Close.
- 5. To delete an email address, click the **Remove** link to its right.

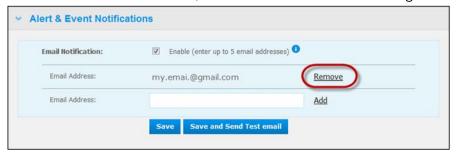

## **Energy Saver**

If the Hard Disk Sleep function is enabled, the hard drive goes into standby mode to save power after a designated period of inactivity. Hard Disk Sleep is enabled by default.

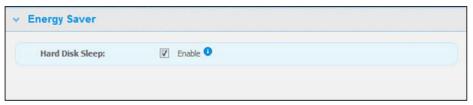

To enable Hard Disk Sleep:

- 1. Select the **Enable** check box next to **Hard Disk Sleep**.
- 2. Click the **Save** button.

To disable Hard Disk Sleep:

- 1. Clear the **Enable** check box next to **Hard Disk Sleep**.
- 2. Click the **Save** button.

#### Mac Backups (For Mac OS)

The Mac Backups section of the page allows you to configure your Apple Time Machine settings for your Mac backups. Using Mac Backups, you can indicate the maximum amount of space you'd like to use on your Time Machine to backup your files.

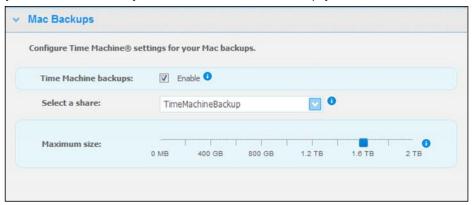

#### To set your Time Machine quotas:

Note: The maximum size cannot be increased after the initial backup. WD recommends leaving this setting on the maximum permissible value for your initial backup. Once the initial backup is complete, you can change this setting using the slider above.

- 1. Select **Enable**, if not already selected.
- 2. Select a share where you'd like to save the backup from the pull-down menu.
- 3. In the Maximum size field, move the slider to the maximum size setting.
- 4. Click Save.
- 5. Once your initial backup has been created, access **System>Mac Backups** panal again.
- 6. In the Maximum size field, move the slider to the maximum size setting you'd like to use for your backup.
- 7. Click Save.

Important: Once your Time Machine begins to back up your files to a selected share, we recommend that you continue to back up to that share. Switching shares generates a new backup file which will not contain your previously saved information.

## **Network Settings**

The **Network** tab displays the drive's MAC and IP addresses. You can set network options such as network mode, enable FTP protocol for secure file transfer, and create a workgroup:

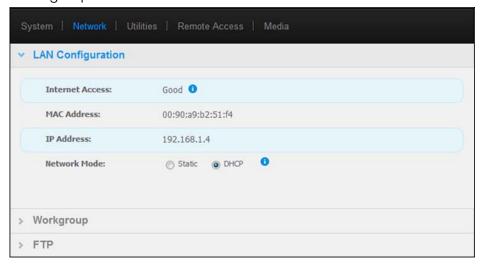

# LAN Configuration

1. View or modify the following LAN (home or office network) settings:

| Internet Access | The current status of Internet connectivity for network functions such as NTP, firmware update checks, and remote access connections.                                                                                          |
|-----------------|----------------------------------------------------------------------------------------------------|
| MAC Address     | Uniquely Identifies the drive.                                                                                                    |
| IP Address      | Identifies the current IP address.                                                                                                    |
| Network Mode    | Select the method of assigning the drive's unique IP address:                                                                                                    |
|                 | <ul> <li>DHCP Client causes the My Book Live to obtain an<br/>IP address and associated settings automatically from<br/>the local DHCP server, or</li> </ul>                                                                   |
|                 | <ul> <li>Static IP lets you set an IP address manually. You will<br/>be prompted for IP Address, Netmask, Gateway,<br/>and DNS Server. (If you don't know this information,<br/>please check your router settings.)</li> </ul> |

2. Click the **Save** button.

## Workgroup

A Workgroup is a name you assign to each member of a group of computers in a network environment. The computers that have the same workgroup name can easily exchange information through the network. A Workgroup does not require a central server:

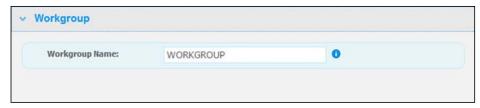

To name or rename a Workgroup:

- 1. Enter a name for the Workgroup.
- 2. Click the **Save** button.

#### **FTP**

File Transfer Protocol enables the transfer of data from one computer to another through a network. FTP is disabled by default.

1. Select the **Allow FTP** check box to enable it:

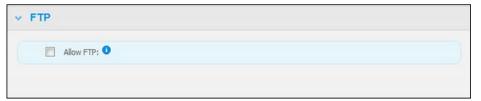

2. Click the **Save** button.

## **Utilities Settings**

On the **Utilities** tab, you can test the network drive and get diagnostic information, restore the drive to factory defaults, reboot or shut down the drive, and import or export a configuration file:

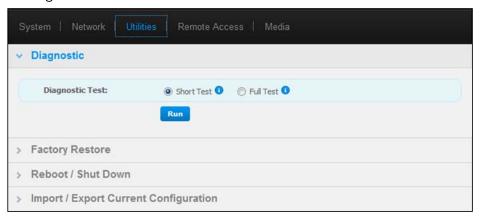

### Diagnostic

Run Diagnostic Test if you are having problems with your drive. The short test checks the drive for major performance problems. The result of a short drive test is a pass or fail evaluation of the drive's condition. The short drive test can take several minutes to complete.

The more comprehensive drive diagnostic is the full test. It methodically tests each and every sector for error conditions, and inserts bad-sector markers as required. The full drive test takes several hours to complete, depending on the size and data configuration of your drive.

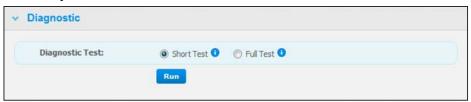

#### To run a test:

- 1. Select **Short Test** (default setting) or **Full Test**, and then click the **Run** button. A progress bar displays.
  - Messages indicate that the test is running and whether the drive passed or failed the test.
- 2. If the drive passed the test, click the **Close** button to return to the Utilities page, -OR -
  - If the drive fails the test, click the **Customer Support** button to get assistance.

### **Factory Restore**

Note: For information about using the **Reset** button to return the password and network mode to factory settings, see "Resetting the My Book Live" on page 125

In this area of the Settings page, the Administrator can choose a short factory restore or a full one. The drive loses all information and the Administrator password returns to none.

Note: A Quick Factory Restore formats the drive, while a Full Factory Restore securely erases the drive.

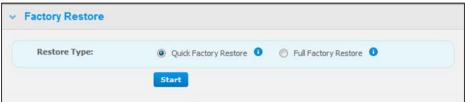

**Important:** You may want to export and save the drive's current configuration before restoring factory default settings so that you can import it afterwards. Note that importing a configuration in this case does not restore shares or users.

If you want to restore the complete contents of a My Book Live including user settings, backups, and data, use the safepoint feature described on page 85.

To restore factory defaults:

- 1. For **Restore Type**, select **Quick Factory Restore** (default setting) **or Full Factory Restore** and click the **Start** button.
- 2. When asked to confirm the action, click the **Yes** button to continue or the **No** button to return to the Utilities page.
- 3. When the progress bar displays, if you selected **Full Factory Restore** in step 1, but you change your mind, click the **Change to Quick Restore** button to start a Quick Factory Restore from the beginning.

WARNING! Interrupting the factory restore process may damage the My Book Live drive. Wait until after the reboot to use the drive again.

At the end of the restore, the "Complete Restore Finished" message displays, and the system reboots.

#### Reboot/Shutdown

You can safely reboot and shut down your My Book Live drive using two methods:

 Use the Reboot/Shut Down section of the Utilities screen (discussed in this section),

-OR-

Use the WD Quick View icon (see "Safely Shutting Down" on page 50).

If you are unable to shut down by either method, see "How do I safely shut down the My Book Live?" on page 127.

**Important:** Before rebooting or shutting down, make sure no file transfers are going on. Check the LED on the front of the drive to make sure it is not blinking. Blinking indicates that the unit is processing information (for example, backing up or transferring files).

#### WARNING! Do not unplug the drive during reboot or shutdown.

To reboot your drive:

1. Click the **Reboot Device** button.

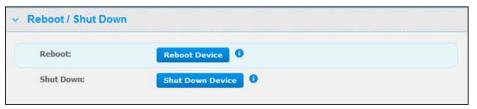

The following message displays:

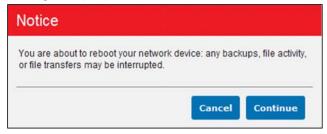

2. If the drive is not processing information, or it is but you choose to proceed, click the **Continue** button. The following message displays:

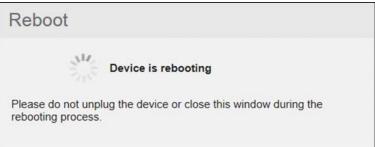

The drive shuts down and then restarts. Wait until the green LED is solid before resuming work with the My Book Live drive.

#### To shut down the drive:

1. Click the **Shutdown Device** button.

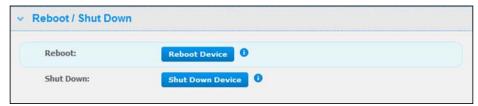

A message reminds you that shutting down may interrupt important processes.

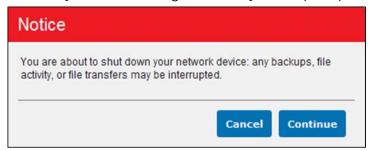

2. If the drive is not processing information, or it is but you choose to proceed, click the **Continue** button. The following message displays:

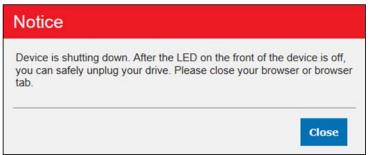

- 3. Click the **Close** button to close the message.
- 4. When the LED on the front of the device is off, you can safely unplug your drive.
- 5. Close the browser.

### Import/Export Current Configuration

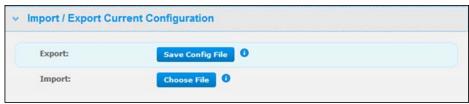

**Important:** Before doing a factory restore or a system update, you may choose to save your drive's current configuration. Later you can import a previously saved configuration, if desired. Keep in mind that importing a configuration after restoring factory defaults does not restore shares or users.

To save the current configuration:

- 1. In the **Export** section, click the **Save Config File** button.
- 2. Browse to the location where you want to save the file and click the **Save** button.

To replace the current configuration:

- 1. In the **Import** section, click the **Choose File** button and browse to locate the replacement file.
- 2. Click the **Import** button, and when the confirmation message displays, click **OK**. The My Book Live reboots.

# **Remote Access Settings**

The Remote Access page enables you and other users to access your files on the go. You can access photos and files stored in the My Book Live using the WD Photos and WD 2go mobile apps and set up remote and secure web access to stored files by means of the WD2go.com website.

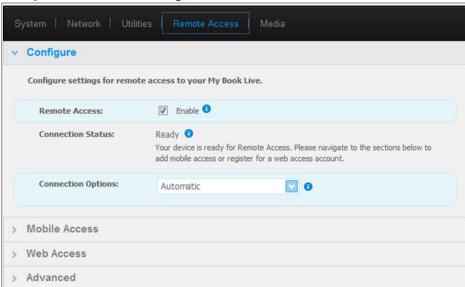

For instructions on setting up remote access on this page and then using the WD Photos and WD 2go, see "Accessing Your My Book Live Remotely" on page 94.

## **Media Server Settings**

The Media page enables you to define DLNA (Digital Living Network Alliance) and iTunes settings so that you can enjoy media in every room in your house.

Note: DLNA and iTunes only work on your network.

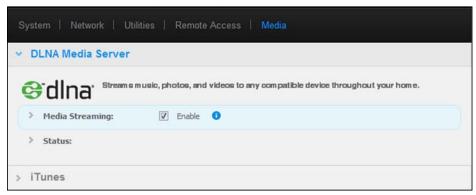

For instructions on configuring DLNA Media Server and iTunes settings on this page and then displaying or streaming media, see "Playing/Streaming Videos, Photos, & Music" on page 112.

# Managing Users

Viewing Users
Creating a User
Creating a Private Share for a User
Changing a User's Password
Editing User Settings
Deleting a User

The Administrator creates accounts for others who will have access to the My Book Live drive. These accounts are referred to as users. Users have full access to their own private shares and to public shares, and limited access to the shares of other users.

Note: The Administrator, normally the owner, is the person in charge of setting up computers on the network.

The **Users** option on the navigation panel lists current users and enables the Administrator account to view user details, create new users, grant a user access to existing shares, and create shares.

## **Viewing Users**

1. On the navigation panel, click **Users** to view a list of current users on the panel on the left, and links that display online Help in a panel on the right:

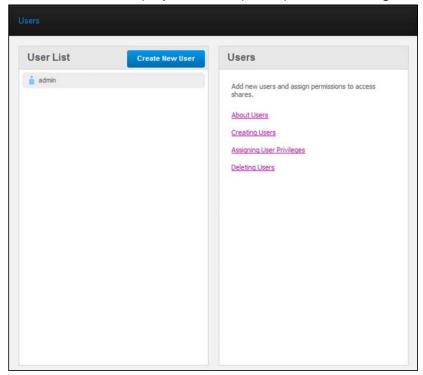

2. To view user details, click the user name. User Detail and Share Access display in a panel on the right.

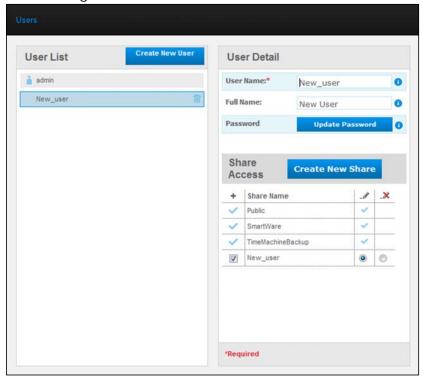

# **Creating a User**

The Administrator can create users and limit what shares they can access.

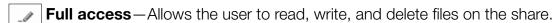

Read-only access—Restricts the user to only viewing files on the share.

1. Click the **Create New User** button. The Create New User panel slides down over the User List:

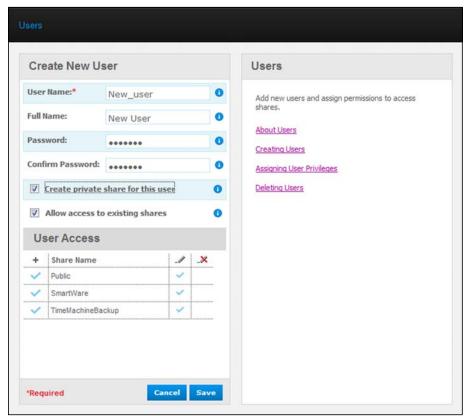

- 2. Enter all required information (indicated by red asterisk).
- 3. If desired, enter these optional settings:

| Password/Confirm<br>Password      | If you want to set up a password for the user to prevent others from accessing the user's private share, enter a password for the user.                                                                                       |
|-----------------------------------|----------------------------------------------------------------------------------------------------|
| Create private share for this use | Select this option to create a private share with full access rights for the new user.                                                                                                    |
| Allow access to existing shares   | Select this option to grant the new user access to other shares. Select the check box next to each share the user can access, and then specify the level of access by selecting the full access or the read-only access icon. |
|                                   | For example, the new user may be given read-only access to the family's photos or Mom's videos (so he can't change, delete, or add to them), but full access to Projects, so he can add, edit, or delete project files.       |

4. Click the **Save** button. The new user is listed in the User List, and the **Share Access** section moves to the right panel:

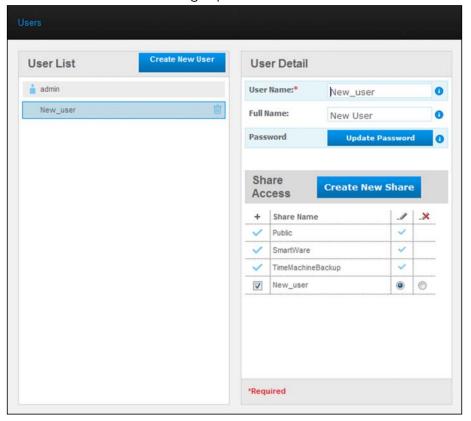

# **Creating a Private Share for a User**

1. If you want to create a private share for the user, in the **Share Access** section on the right panel, click the **Create new share** button. A Create New Share box displays over the page:

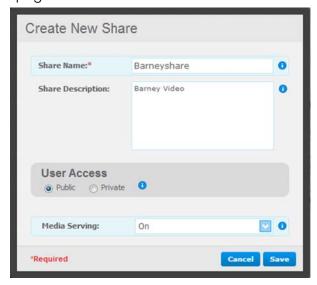

2. Complete all required settings (indicated by red asterisk) and any optional settings, as follows:

| Share Name        | Assign a name to the share that clearly indicates the type of files it will contain.                             |
|-------------------|----------------------------------------------------------------------------------------------------|
| Share Description | Enter a brief description of the content in the share.                                                           |
| User Access       | Select <b>Private</b> to limit the user's access to the share.                                                   |
| Media Serving     | From the drop-down list, select <b>All</b> , (for music, photos, and video) or <b>None</b> (excludes all media). |

3. Click the **Save** button. The new share displays in the Share Access panel with the Private indicator displaying. Full access is automatically granted to the user.

# **Changing a User's Password**

When viewing details about a user, the Administrator can change the user's password (no password is the default setting).

- 1. Select the user to display user details in the right column.
- 2. Click the **Update Password** button to display the following:

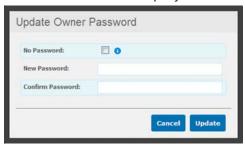

- 3. Enter the same password in both **Password** and **Confirm Password**; otherwise select the **No Password** check box.
- 4. Click the **Save** button.

### **Editing User Settings**

- 1. To make changes to a user's profile, select the user in the User List. The User Details and Share Access panels display.
- 2. Modify the required and optional settings as desired. To update the user's access to shares, make the necessary changes in the Share Access panel.
- 3. Click the **Save** button.

# **Deleting a User**

You can delete all users except the Administrator.

- 1. In the User List, click the trash can icon  $\stackrel{.}{m}$  to the right of the user's name.
- 2. In response to the confirmation message, click the **Delete** button.

# Managing Shares

Viewing a List of Shares Creating a New Share Creating a New User Making a Share Public Deleting a Share Opening a Share

A share is an area on the My Book Live drive for storing files (similar to a folder or directory).

Note: In this manual, we use the terms share and folder interchangeably.

A share can be public so that all users can access the contents or private to limit access to selected users. The Shares option on the navigation panel displays a list of shares on the My Book Live and enables the Administrator to manage shares and user access.

## Viewing a List of Shares

On the navigation panel, click **Shares** to display a list of shares on the My Book Live drive. For each share name, the usage, type of media being shared (served) and remote access status display.

If the share is private, a lock icon  $\Box$  displays to the left. This means that only users with special access rights may view or modify it. The right panel contains links to online Help.

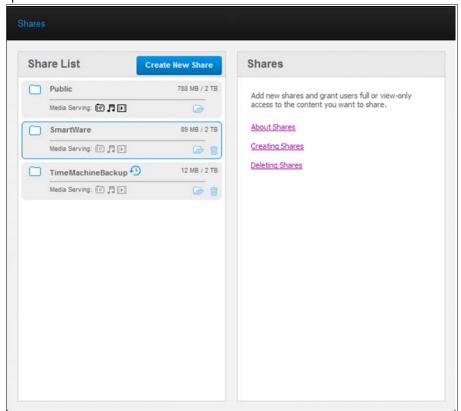

Click a share to display share detail and user access information in the right panel.

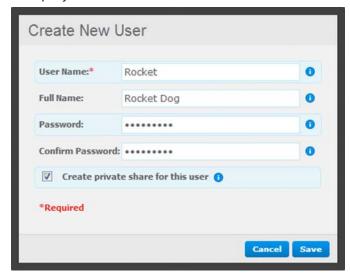

# **Creating a New Share**

You can create a share and designate it as public or private. For example, if the share contains financial information, you may want to deny access to your children. Or, if there are photos you would like a friend to see but not change or delete, you would assign read-only access to that user.

1. Click the **Create New Share** button above the Share Access list to display:

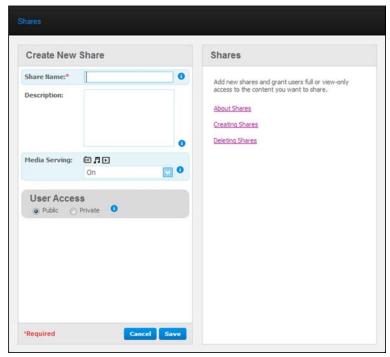

2. Complete all required settings (indicated by red asterisk) and any optional settings, as follows:

| Share Name        | Assign a name to the share.                                                                                                    |
|-------------------|----------------------------------------------------------------------------------------------------|
| Share Description | Enter a brief description of the share to remind yourself of what it contains.                                                                                |
| Media Serving     | From the drop-down list, select <b>On</b> to enable media serving for all media types (photo, music, and video). Select <b>Off</b> to turn off media serving. |
| User Access       | Select <b>Public</b> if you want all users to have access to this share, or select <b>Private</b> to limit user access to this share.                         |

- 3. Click the **Save** button. If you selected **Private**, the User Access panel displays below.
- 4. To specify access to the new share, select the + (Add) check box next to the user's name, and then select either full access or read-only access. Full access means the user can make changes to the share, for example, by adding or deleting files. Read-only access means the user can only look at the files. If you do not want the user to have any access to the share, make sure the + check box is blank.
  - For example, the Administrator (Dad) and Mom have full access to the family videos, but Sally can only view the videos.
- 5. Click the **Save** button.

### **Creating a New User**

While working with the **Shares** option, you may want to create a new user and assign share access privileges at the same time.

1. Select a share from the list to display share detail:

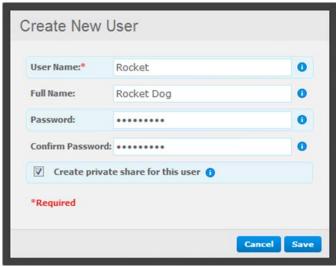

2. Click the **Create new user** button in the **Share Access** section on the right. A Create New User box displays over the screen:

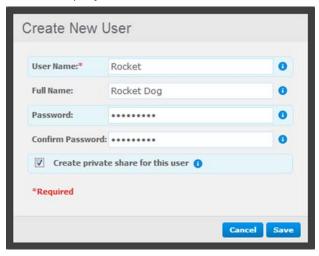

- 3. Complete the information as you did in "Creating a User" on page 75.
- 4. Click the Save button.

### Making a Share Public

If you decide there is no reason to limit access to a private share, convert it to a public share.

- 1. Select the private share in the Shares list and select the **Public** option instead of the **Private** option in the **Share Access** section of the right panel.
- 2. Click the **Save** button.

## **Deleting a Share**

1. In the Share List, click the trash can icon  $\stackrel{.}{m}$  to the right of the share's name.

**WARNING!** Deleting a share erases all files and folders on the share.

2. In response to the confirmation message, click the **Delete** button.

# **Opening a Share**

You have several options for opening My Book Live's public share and the private shares to which you have access.

To open a private share, you must have:

- A user name and password assigned to your user name
- Read-only or full access to the share

| IF you want to open a share using           | THE                       | N for                                                                                                    |  |
|---------------------------------------------|---------------------------|----------------------------------------------------------------------------------------------------|--|
| WD Quick View in the system tray (Windows)  | Public and Private Shares |                                                                                                    |  |
|                                             |                           | Left- or right-click the WD Quick View icon 👩 to display the main menu.                                                                                                    |  |
|                                             |                           | Click the arrow beside the drive's name and then click <b>Open</b> .<br>The shares display in Windows Explorer.                                                                                                    |  |
|                                             |                           | For a private share, if prompted for a user name and password, enter those associated with your user account on the My Book Live dashboard.                                                                                                    |  |
|                                             | :                         | For a private share, if the user's name and password are the same as for logging into the computer, a user name and password are not required. If they are not the same, visit <a href="http://support.wdc.com">http://support.wdc.com</a> and see Knowledge Base Answer ID 5681.            |  |
| WD Quick View in the menu<br>bar (Mac OS X) | Public and Private Shares |                                                                                                    |  |
|                                             |                           | Click the WD Quick View icon  in the menu bar and move the cursor over the name of your My Book Live drive to display the submenu.                                                                                                    |  |
|                                             |                           | Select <b>Open</b> on the WD Quick View submenu. The shares display in a second submenu.                                                                                                    |  |
|                                             |                           | Select the desired share. For a private share, if prompted for a user name and password, enter those associated with your user account on the My Book Live dashboard (see "Creating a User" on page 75). For a public share, if prompted for a user name and password, select <b>Guest</b> . |  |
| Windows 8                                   | 1.                        | In the Toolbar, select the File Explorer icon.                                                                                                    |  |
|                                             | 2.                        | In the left panel, select <b>Network</b> .                                                                                                    |  |
|                                             | 3.                        | Click My Book Live.                                                                                                    |  |
|                                             | 4.                        | Double-click the Public folder on your drive.                                                                                                    |  |
| Windows Vista/Windows 7                     | 1.                        | Click 🚱 > Computer.                                                                                                    |  |
|                                             | 2.                        | In the left panel, select <b>Network</b> .                                                                                                    |  |
|                                             | 3.                        | Click My Book Live.                                                                                                    |  |
|                                             | 4.                        | Double-click the Public folder on your drive.                                                                                                    |  |
| Windows XP                                  | Publ                      | ic Share                                                                                                    |  |
|                                             | 1.                        | Click Start > My Computer.                                                                                                    |  |
|                                             |                           | Under Network Drives, double-click the Public folder on your drive.                                                                                                    |  |

| IF you want to open a share using | THEN for                                                                                                    |  |
|-----------------------------------|----------------------------------------------------------------------------------------------------|--|
| Mac OS X                          | Public and Private Shares                                                                                                    |  |
|                                   | <ol> <li>Open a Finder window and locate your My Book Live drive<br/>under the <b>Shared</b> heading in the side bar.</li> </ol> |  |
|                                   | <ol><li>Double-click the drive to display the Public share and any<br/>private shares to which you have access.</li></ol>        |  |

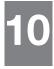

# Managing Safepoints

Backing Up a My Book Live Drive With Safepoints

## **Backing Up a My Book Live Drive With Safepoints**

With the included safepoint technology, you can automatically make a second copy of your My Book Live to store on a My Book Live or an available network share. Now you've got double-safe protection for all your media and ultimate peace of mind.

### What is a Safepoint?

A safepoint is a snapshot of your My Book Live at a specific time stored on a compatible network-attached device such as another My Book Live. The safepoint is a collection of all of the data on your drive, including users, shares, WD SmartWare, Apple Time Machine, or Windows 8/Windows 7/Vista backups, and associated device configuration details. In the unlikely event that your My Book Live fails, you can completely recover your data from a safepoint to a factory-fresh My Book Live.

### Creating a Safepoint

To create a safepoint for your My Book Live:

1. Click Safepoints on the navigation pane.

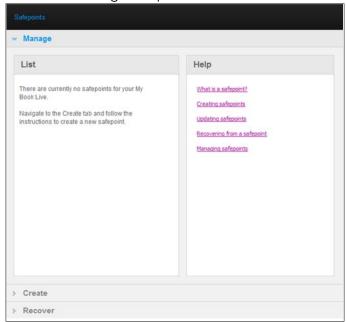

2. Open the Create section.

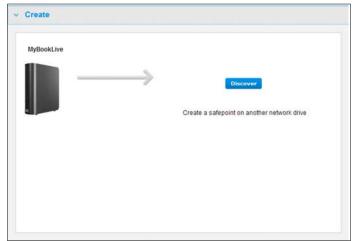

3. Click the **Discover** button to display a list of available devices on your network. To rescan the network at any time, click the refresh/rediscover icon **C** in the upper right.

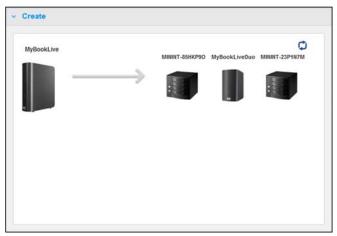

4. Select the target device and the share for the operation. If the share is password protected, enter appropriate credentials.

**Important:** If you create a safepoint with shares you wish to keep private, create the safepoint on a private share.

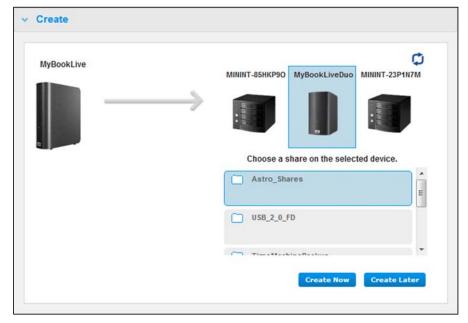

5. To create a safepoint on the share immediately, click the **Create Now** button and complete the required fields. You may choose to enable auto-updates as well.

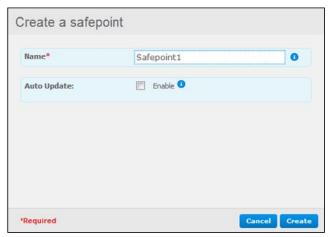

A progress bar displays.

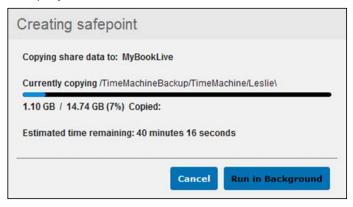

Note: The time it takes to create a safepoint varies based on the speed of your network, and the number and size of files you have stored on your My Book Live. For a given amount of total data, fewer larger files replicate quicker than many smaller files. Other factors such as what processes are running on the My Book Live and on the speed and availability of your target NAS have an effect on the speed.

6. To have the process run in the background, click the **Run in Background** button. A link to the progress bar displays below Let Us Help You in the navigation panel.

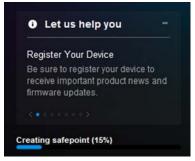

Clicking the progress bar link in the status area displays detailed information about the operation such as the files being copied and the extent completed. A "Safepoint successfully created" message displays when they process is complete.

7. If you want to delay the creation of the safepoint, click the **Create Later** button and enter a date and time you would like the safepoint to be created. You may choose to enable auto updates as well. Auto updates help keep your safepoint up to date with the content on your My Book Live by copying changes since the last update.

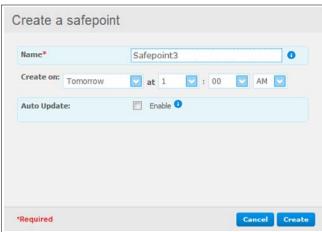

**Important:** Changes made while safepoint operations are in progress are not guaranteed to be backed up immediately.

8. If the creation process was not successful or was interrupted, the **Manage** section (top of page) displays the appropriate status. Clicking the safepoint's retry icon **C** resumes the operation.

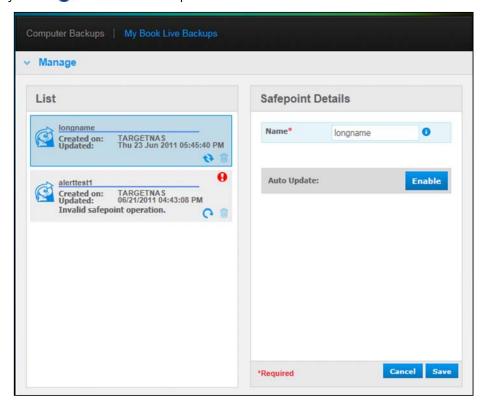

Note: If you want to see the content of the safepoint stored on another device, access the folder on the device where you stored it.

### **Updating Safepoints**

You can update your Safepoints in two ways: manually or automatically.

1. To update your safepoint manually, go to the **Manage** section at the top of the page and click the update icon to the lower right of your safepoint.

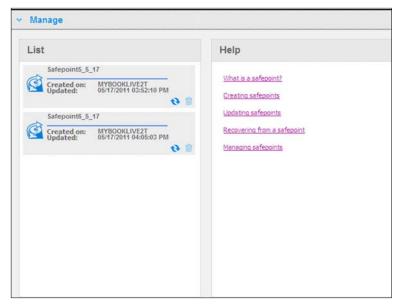

2. To enable auto updates for your safepoint, go to the **Manage** section, select your safepoint and click the **Auto Update Enable** button in the right pane.

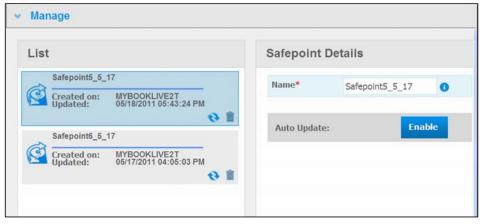

3. If auto updates are already enabled, you can edit the auto-update settings on the details pane or disable the feature altogether. You can set daily, weekly or monthly updates to your safepoint if you choose to use this feature.

To have the process run in the background while you perform other tasks, click the **Run in Background** button.

Clicking the progress bar in the status area displays detailed information about the operation such as the files being copied and the extent completed.

**Important:** Changes made to data while safepoint operations are in progress are not guaranteed to be backed up immediately.

4. If the update process was not successful or was interrupted, the **Manage** section displays the appropriate status. Clicking the retry icon **c** resumes the operation.

### Recovering from a Safepoint

The **Recover** section enables you to restore your data from a safepoint to a factory-fresh My Book Live or compatible Western Digital device.

1. Open the **Recovery** section:

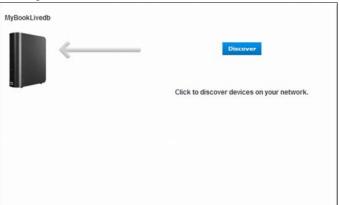

2. Click the **Discover** button to display a list of available devices on your network:

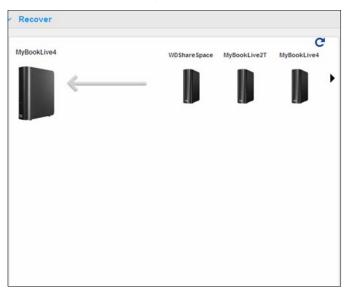

3. Select a device to display the list of its available shares:

4. Select the share that has the safepoint and click the **Continue** button. If the share is password protected, enter appropriate credentials:

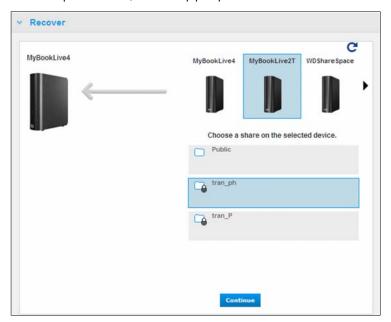

5. Choose the safepoint you want to recover and click the **Recover** button:

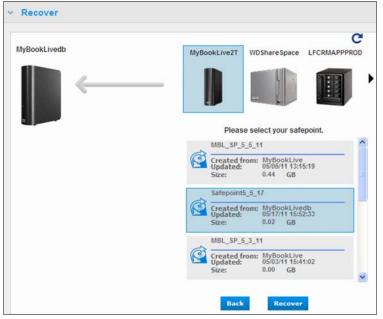

If the device you are restoring to is not factory-fresh, a message with troubleshooting instructions appears.

6. If there are no errors, the recovery operation begins and a progress bar appears. Wait for the operation to finish. Your device restarts after the recovery operation and then can be used in place of your original My Book Live.

### Managing Safepoints

The **Manage** section lists all safepoints for your My Book Live drive. Selecting a particular safepoint allows you to rename, update, or delete it.

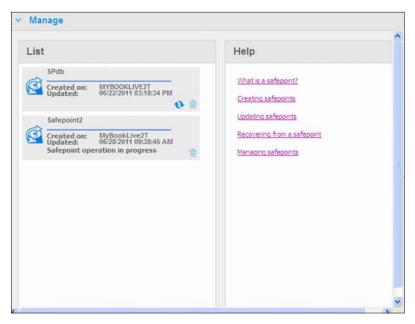

To update a safepoint with the latest changes on your My Book Live drive, click the update icon 
 for your safepoint.

- To delete a safepoint and all of its contents, click the trash icon for your safepoint.
- If a safepoint develops errors, warning icons appear in the **Manage** section. Roll the cursor over the icons for more information.

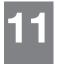

# Accessing Your My Book Live Remotely

WD 2go: The Pathway to Your Personal Cloud Enabling Remote Access Setting Up Mobile Access Setting Up Web Access Through WD 2go Accessing Your Personal Cloud

This chapter explains how to set up the My Book Live drive for remote access and describes some of the ways you can take advantage of its many capabilities.

# WD 2go: The Pathway to Your Personal Cloud

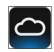

A personal cloud is your content, at home, secure and under your control. Unlike public clouds, a personal cloud allows you to keep all your content in one safe place on your home network. Share files, stream media, and access your content anywhere. No monthly fees. No mysterious location of your data. Keep your videos, music, photos, and files safe at home and always with you.

If you can access the Internet from a computer, you can securely access your media and files anywhere in the world. WD 2go web access provides fee-free remote access to your My Book Live personal cloud storage. Once you log in, WD 2go mounts My Book Live to your computer like a local drive and your remote folders are available on your Mac or PC. Seamlessly open, save as, and attach files to emails from this virtual drive.

Note: Copying or streaming content from your home will likely be limited by your ISP's upload bandwidth. For example, a typical home Internet connection (ADSL or Cable modem) may have an upload limitation of 500Kb/s (0.063 MB/s), so that copying a 2GB movie would take 8.8 hours and copying a typical 2MB MP3 music file would take just 32 seconds. If you plan to copy or stream data regularly from your home, you may consider upgrading your Internet connection.

# Mobilizing Your Files with WD 2go Mobile Apps

WD 2go and WD Photos mobile apps bring your photos and files to your fingertips on your Apple iPhone, iPod touch, iPad, Android tablet, or Android smartphone.

#### Requirements include:

- Western Digital My Book Live personal cloud storage connected to the Internet
- Your device access code generated by your My Book Live
- Android devices—Most smart phones and tablets with OS 2.1 or later
- Apple devices
  - WD Photos-iPhone, iPod touch, or iPad with OS 3.2 or later
  - WD 2go-iPhone, iPod touch, or iPad with OS 4.x or later

# About WD 2go Mobile App

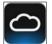

Access your files, music, and photos with your mobile device. Open and view presentations and documents, stream media, and show off photos stored on your My Book Live personal cloud storage. Use your iPad, iPhone, iPod touch, or Android mobile device to view stored files and stream music in the palm of your hand. Download the WD 2go mobile app from the Android Market or the Apple iTunes store and make your mobile device the center of attention.

With the WD 2go mobile app, you can:

- Open and view the important files stored on your My Book Live from anywhere without copying them on your mobile device.
- Show off your photos stored on your My Book Live drive.
- Stream and enjoy music and video files stored on your My Book Live drive.

Note: Video streaming performance is best over the LAN. WAN streaming performance may be limited by upload speeds on your home Internet connection.

Share your presentations on your iPad in 1024 x 768 resolution. WD 2go supports most major file types, such as Microsoft Word documents, Microsoft Excel spreadsheets, and PowerPoint presentations.

For more features and instructions on using the WD 2go mobile app, see its online Guide Me page and FAQs, or go to http://wd2go.wdc.com.

Note: WD 2go brings your data from the My Book Live to your tablet, handset, or other portable devices using Google Android or Apple iOS. WD 2go provides a convenient file list of the My Book Live contents and then launches your favorite player or viewer for any files you wish to open. For file types your mobile device supports, see the device's manual.

# About WD Photos Mobile App 6

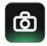

Entertainment is happening all around you. Now you can capture every moment of it and send it to your drive for access on any screen in your home. Take a photo or video clip your smartphone or tablet and upload it directly to your My Book Live personal cloud storage. When you get home, you have new files waiting for you so you can enjoy them in your entertainment center.

WD Photos enables you to view photos in .jpg format only.

Show off your entire photo collection, up to 285,000 photos, without taking up tons of space on your smartphone.

WD Photos is compatible with leading Apple mobile devices and all popular Androids devices. Photos are automatically optimized for viewing on your mobile device.

WD Photos lets you view your most recently accessed photos even when you are offline. Display your photos vertically or view them horizontally and turn your mobile device into the ultimate photo album.

With WD Photos, you can:

- Instantly post photos to Facebook.
- Create a slideshow with transitions to create digital art.
- Access previously viewed photos even when you are offline.
- View your photos all at once or filter them by folder or album.
- Search by file name, folder name, or date using the built-in search options.
- Email a photo to a friend.
- Assign a photo to a contact.
- Download a photo from your personal cloud storage to the camera roll on your mobile device.
- Upload photos and videos from the camera roll on your mobile device directly to your personal cloud storage, no matter where you are.

Note: WD Photos automatically creates a sub folder with the mobile device name in the Public/Shared Pictures directory on the My Book Live for uploaded photos. Similarly, the app creates a sub folder with the mobile device name in the Public/Shared Videos directory for uploaded videos.

For more features and instructions for using WD Photos, see its online Guide Me page and Quick Tips, and go to <a href="http://wdphotos.wdc.com">http://wdphotos.wdc.com</a>.

## **Enabling Remote Access**

Use the Remote Access page of the My Book Live dashboard to enable you and other authorized users to access your files on the go.

- 1. On the navigation panel, click **Settings**.
- 2. Click the **Remote Access** tab. The Configure section of the Remote Access page displays.

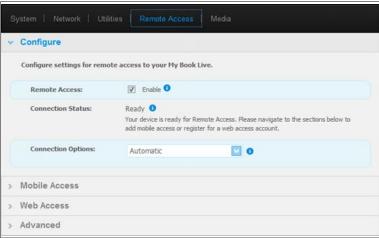

3. Enable or disable remote access and check the connectivity status of your My Book Live.

The possible connectivity states include:

- Disabled—User has not selected the Enable Remote Access check box.
- Ready—User has not added a mobile device or has not registered for a web access account yet.
- Retrieving Information—Retrieving remote access connectivity status.
- **Failed**—My Book Live could not establish a remote access connection with the mobile device or web access account.
- Connecting—My Book Live is trying to connect to a mobile device or a registered web access account. Please wait.
- Connected—This is a direct, peer-to-peer connection, the desired state for better performance.
- Connected (Relay connection established) The My Book Live drive attempts to configure the network to allow direct connections whenever possible. Some networks do not support the UPnP protocol, which My Book Live uses for those configurations. If you desire a direct connection instead of a relay, consult your router operating guide to determine UPnP compatibility. Additionally, some ISPs implement "double-NATing," which renders your router's IP address unreachable for direct connection (port forwarding). In this situation, consult your ISP for alternatives to enable port-forwarded connections.

# **Setting Up Mobile Access**

Set up and manage mobile access to your photos, music, and documents, and videos on the My Book Live through an Apple or Android device. In the Mobile Access section of the Remote Access page, generate activation codes for the WD Photos or WD 2go apps installed on your mobile device from the Apple App Store or Android Market.

## Adding a Mobile Device Connection

To add a mobile device connection to the My Book Live:

In the Configure section of the page, make sure that the Enable Remote
 Access check box remains selected and Connectivity Status is Ready or
 Connected.

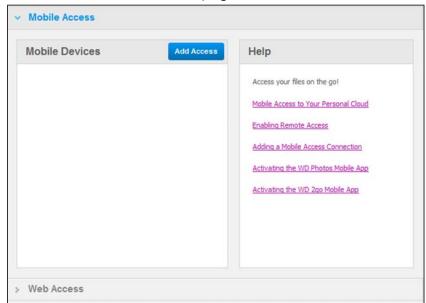

2. In the Mobile Access section of the page, click the **Add Access** button.

3. From the drop-down list, select a user. Listed users are those who have access rights to My Book Live shares. (See "Creating a User" on page 75.)

Advanced

Note: When you add access to a mobile device application such as WD Photos, the specified userid retains its share access privileges.

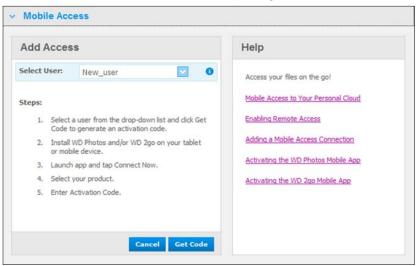

4. Click the **Get Code** button to automatically generate an activation code for the mobile device. You must generate one code for each app you want to activate.

Codes are valid for 48 hours from the time of request and can be used one time only.

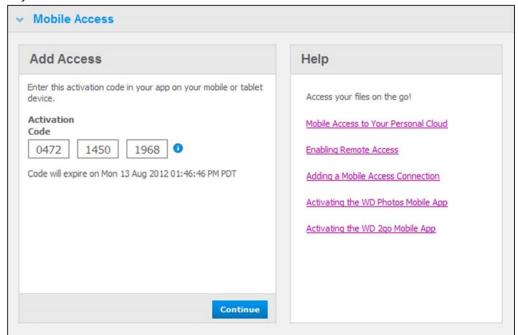

5. Click the **Continue** button (you may have to scroll to the bottom of the page to see it). A new device with a status of "Waiting" displays.

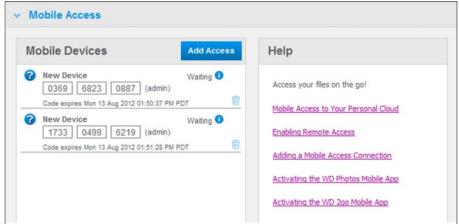

6. Once you have entered the code on your mobile device, the device and app name display.

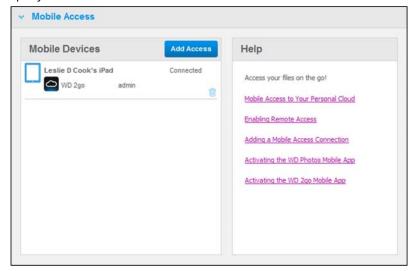

7. Continue with "Installing WD Photos on Your Mobile Device" on page 100 or "Installing the WD 2go Mobile App" on page 102.

Note: To remove access to a mobile device or delete an unused code, click its trash can icon.

### Installing WD Photos on Your Mobile Device

**Important:** Make sure the photos you want to view on the mobile device are stored in the Shared Pictures subfolder in the Public share of your My Book Live drive. WD Photos lets you view photos in .jpg format only.

To install WD Photos on your mobile device:

- 1. Download WD Photos from the Apple App Store or Android Market and install it on your mobile device.
- 2. Launch WD Photos on your mobile device to display the Welcome screen.

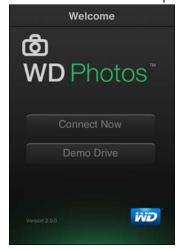

3. Tap **Connect Now** to display the Select Device screen, which shows the types of NAS devices you can have.

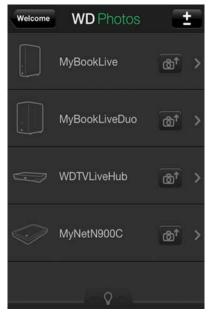

- 4. Tap the My Book Live drive.
- 5. Enter the activation code you generated on your My Book Live's dashboard (see "Adding a Mobile Device Connection" on page 97) and tap the Activate button. You must generate one code for each app you want to activate. Codes are valid for 48 hours from the time of request and can be used one time only.

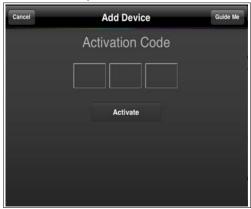

6. Tap your My Book Live drive to display your album(s), and then tap an album to display its photos.

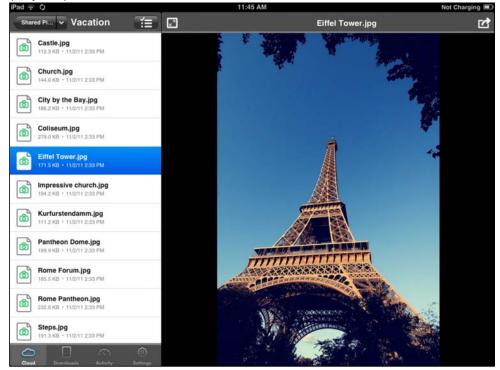

Note: If you have problems installing WD Photos, please visit http://websupport.wdc.com/rn/wdphotos.asp. For more features and instructions, see the app's online Guide Me page and tips, and go to http://wdphotos.wdc.com.

## Installing the WD 2go Mobile App

- 1. Download the WD 2go app from the Apple App Store or Android Market and install it on your mobile device.
- 2. Launch the WD 2go app to display the Welcome screen.

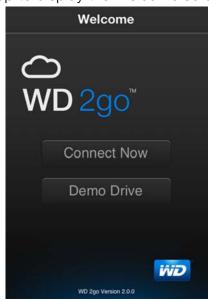

3. Tap Connect Now.

4. Tap ± .

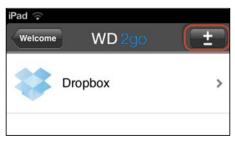

- 5. Under Found in Network, tap the next to MyBookLive. If your device is not listed:
  - Under Add Manually, tap the next to WD Device.
  - Enter the activation code you generated on your My Book Live's dashboard (see "Adding a Mobile Device Connection" on page 97) and tap the **Activate** button. Codes are valid for 48 hours from the time of request and can be used one time only.

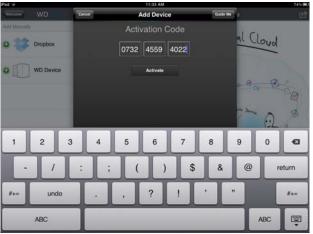

- 6. Click Done.
- 7. Tap your **My Book Live** drive to display its share(s).

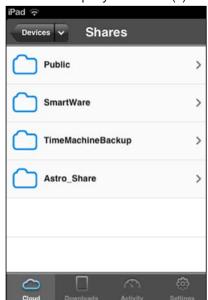

8. Tap a share to display its files.

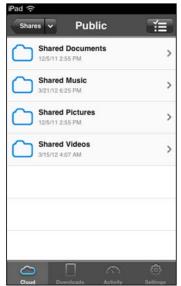

9. Tap a file to display its contents.

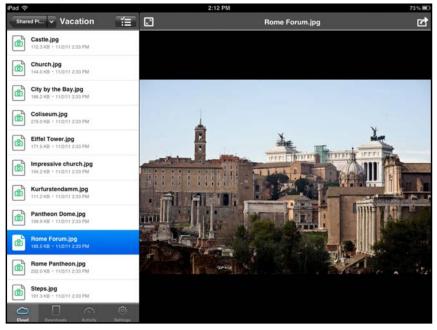

Note: If you have problems installing WD 2go, visit <a href="http://websupport.wdc.com/rn/wd2go.asp">http://websupport.wdc.com/rn/wd2go.asp</a>. For more features and instructions, see the app's online Guide Me page, FAQs, and tips, or go to <a href="http://wd2go.wdc.com">http://wd2go.wdc.com</a>.

### **Setting Up Web Access Through WD 2go**

WD 2go gives you access to all the files in your personal cloud no matter where you are as long as you have access to the Internet from your computer\*.

\*WD 2go is not supported by Mac Leopard (OS X 10.5.x)

#### Registering a Web Access Account

Create, view, and manage your web access accounts from the **Web Access** section of the Remote Access page.

To register a web access account:

- To enable Web Access, make sure that the Enable Remote Access check box is checked in the Configure section of the Remote Access Page. The Connectivity Status must be Ready or Connected.
- 2. Navigate to the **Web Access** section of the Remote Access page.

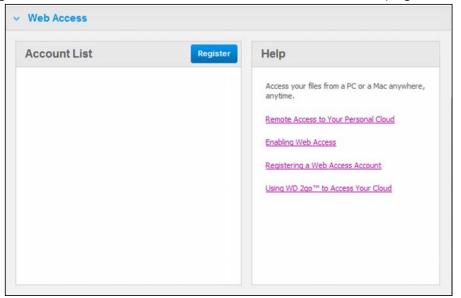

 Web Access Register New Account Help Select User: admin Access your files from a PC or a Mac anywhere, anytime. Your name: \* 0 Alma Smith Remote Access to Your Personal Cloud Enter Email Address: \* **Enabling Web Access** alma@abc.com Registering a Web Access Account Instructions: Using WD 2go™ to Access Your Cloud 1. Register an account with an email address. 2. Follow instructions in the email and complete the registration process. 3. Log in to www.wd2go.com to start accessing files from your My Book Live Duo. \*Required Cancel Submit

3. Click the **Register** button to display the Register New Account panel.

4. Enter the email address of the user for whom you are registering an account and click the **Submit** button.

Note: When you specify the device user for whom you are requesting the web access account, the account retains that user's share access privileges. (For information on creating users, see "Creating a User" on page 75.)

- 5. A "Registration E-Mail Sent" message displays. Click the **Close** button. The user receives an email with further instructions.
- 6. Click the **Continue** button to display your new account on the Account List.

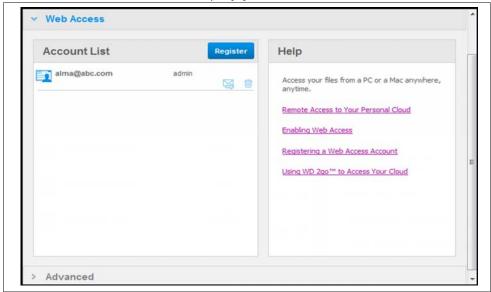

Note: If you need to resend the registration email, click resend email icon.

Note: To remove a user's web access, click the trash can icon to the right of the account name.

#### **Troubleshooting Your WD Photos Database**

If you suspect that your WD Photos Database has been corrupted:

- 1. Navigate to the Advanced section of the Remote Access page.
- 2. Click **Rebuild**. Your WD Photos Database is rebuilt.

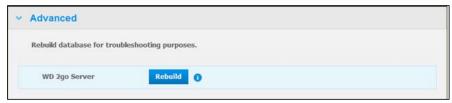

## **Accessing Your Personal Cloud**

Note: WD 2go web access is not compatible with 64-bit Windows XP.

- 1. Register the web access account as described on page 105.
- 2. In a browser, sign in to <a href="http://www.wd2go.com">http://www.wd2go.com</a> using the associated email address and password from step 1. The screen displays your WD NAS device(s).

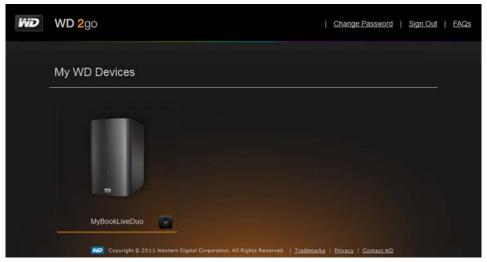

3. Select the My Book Live you would like to access. Depending on whether you have remotely accessed a share before, a Java application run request may appear.

4. In Windows, the following message displays. If you do not want to see this message in the future, select the **Always trust content from this publisher** check box. Click the **Run** button:

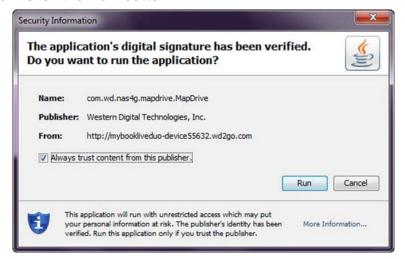

On a Mac, if the following message appears, click the **Allow** button.

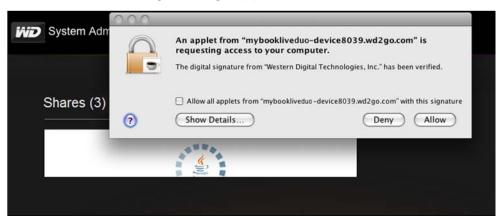

Note: For Lion and Mountain Lion, you will need to install the Java runtime client. For additional information, visit <a href="http://support.apple.com/kb/dl1421">http://support.apple.com/kb/dl1421</a>

- 5. Once the Java applet has successfully run, your accessible shares display.
- 6. On Windows XP only, the following message displays. If you don't want to see the message again, select the check box. Click the **OK** button.

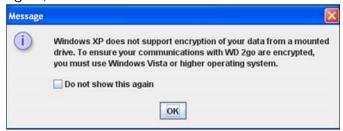

7. In Windows, click the **+ Open in Explorer** button next to the share you want to access.

Note: For Windows XP, if a reboot message displays, click the **Reboot Now** button.

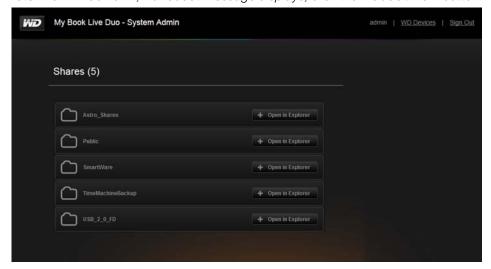

On a Mac, click the **+ Open in Finder** button next to the share you want to access.

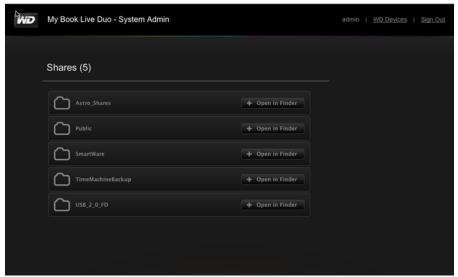

8. If a Java message asks you to Allow or Deny the connection, click the **Allow** button.

- 9. You can now access your files. Depending on your operating system settings, your share may not appear automatically.
  - On Windows, once your share has mounted successfully, a drive letter for the share displays under My Computer. You can use the drive letter like any other mapped network drive. Opening the drive displays all of the folders and files in the share.

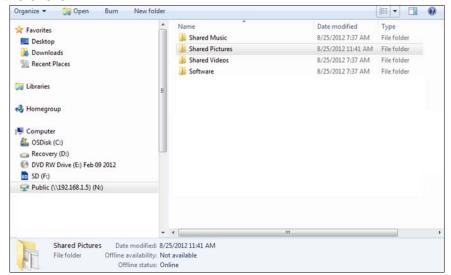

 On a Mac, the Finder window opens on its own once the drive has successfully connected to the WD My Book Live and displays your share.

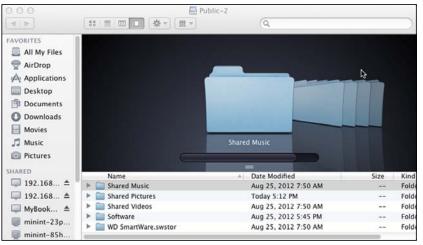

10. Select the file(s) you want to access.

You can view, edit, delete, or copy files just as you would with any network drive.

### Sharing Your Files Remotely

To share files remotely with a family member or friend, create a new user on your My Book Live and then create a separate web access account for that particular user. Only the shares to which the user has access display.

- 1. If the person is not already a user of the My Book Live drive, create a new user (see "Creating a User" on page 75).
- 2. Create a web access account for the user (see page 105). The user receives an email providing instructions for using WD 2go.

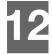

# Playing/Streaming Videos, Photos, & Music

Media Server Overview
Media Server Settings
Media Types Supported
Media Storage
Accessing My Book Live from Media Players
Accessing My Book Live Using iTunes

#### **Media Server Overview**

My Book Live Personal Cloud Storage device is designed to serve as your home's central media hub. It enables you to stream photos, music, and videos to your home entertainment center and/or other computers on your home network.

The Digital Living Network Alliance (DLNA) is a group of consumer electronics, computing industry, and mobile device companies that sets standards for product compatibility, thus enabling users to share content in their home.

The DLNA Server searches for all the media stored in all shares on the My Book Live connected to your home network. If you do not want DLNA to display specific media files, place them in a private share that is set to disable media sharing.

The server is pre-set, so you can just transfer your multimedia content to the respective shared Public folders (e.g., Photos, Music, Video) on your My Book Live device and you are ready to stream and view content on your home entertainment center, game consoles (for example, Xbox 360<sup>™</sup>, PlayStation® 3, or DLNA® 1.5 Digital Media Adapters) and media services such as ITunes. For more information, visit http://www.dlna.org.

## **Media Server Settings**

The Media tab on the My Book Live dashboard enables you to define DLNA and iTunes media settings so that you can enjoy media in every room in your house.

Note: DLNA and iTunes only work on your network.

#### **DLNA Media Server**

DLNA streams your music, photos, and videos to compatible devices in your home. Playing media on a compatible device is easy.

The DLNA server searches for all the media stored on the My Book Live device connected to your home network\*. The server is pre-set, so you can just transfer your multimedia content to the Public share on your My Book Live device, and you are ready to stream and view content on your home entertainment center, game consoles (for example, Xbox 360 or PlayStation 3), WD TV Live HD media player, or DLNA 1.5 Digital Media Adapters), and other PCs on your home network. Visit <a href="http://www.dlna.org">http://www.dlna.org</a> for further information on DLNA.

<sup>\*</sup> Media located outside of the My Book Live device folders will also be indexed and available through the DLNA player. If you do not want this media to be made available, place the media in a separate share, then turn off the DLNA indexing for that share. See "Creating a New Share" on page 80.

To enable a your My Book Live device to stream content to your media player(s):

- 1. On the Navigation panel of the My Book Live dashboard, click **Settings** and then click the **Media** tab.
- 2. Click **DLNA Media Server** to open the section.
- 3. Select the **Enable** check box for DLNA (enabled by default).

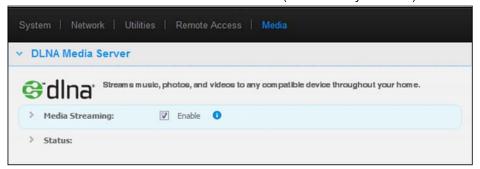

4. To view a list of your media players/receivers, click the down arrow to expand the Media Streaming section.

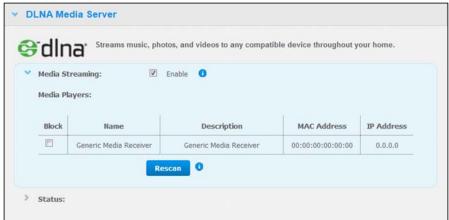

- 5. To block a media player from receiving the data stream (for example, parental control), in the Media Players list, select the **Block** check box next to the row for the media player you'd like to block. Clear the check box if you do not want to block the player. When you change the settings, the drive automatically saves your change.
- 6. To scan for new media players, click the **Rescan** button. The "**Rescan in Progress**" message displays. When the rescan is complete, the new list of media players displays in the media player table.

Note: The system rescans the media players automatically.

7. To review status information, click the > beside Status:

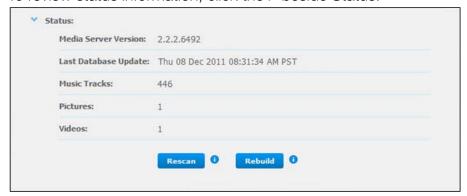

Status information includes the version of the DLNA software, the date and time your settings were updated, and the number of music tracks, pictures, and videos that were streamed.

- 8. For DLNA to look for only updated music and picture files on your drive, click the **Rescan** button below the table.
- For DLNA to read all of the music and picture files on your drive, click the Rebuild button below the table. Rebuilding is more thorough than re-scanning but can take more time.

Note: Re-scanning and rebuilding take place automatically. You only need to use the buttons if you are having a problem.

#### iTunes

You or anyone connected to the My Book Live device can use iTunes to play stored music files. This service creates a virtual music library on the device and treats it as an iTunes repository, making it possible to stream music files from the My Book Live device to Windows or Mac computers running iTunes.

Note: ITunes 10.4 or later only supports music files. See Knowledge Base Answer ID 8412 for additional information on ITunes supported versions.

The iTunes Media Server supports the following file types:

- AAC
- MP3
- WAV
- MPEG-4

Note: Tunes scans any shares that have the Media Serving setting enabled, including the Public share by default.

#### To enable iTunes:

1. On the Navigation panel of the My Book Live dashboard, click **Settings**, and then click the **Media** tab.

2. Click the > beside **iTunes** to expand the iTunes section of the page:

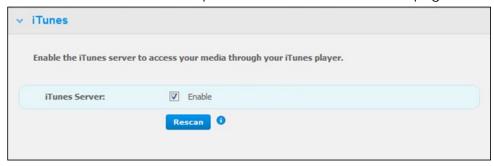

- 3. To enable iTunes to access your music files through your iTunes player, click the **Enable** check box. iTunes is enabled by default.
- 4. Click the **Rescan** button to update your media files. When the "iTunes rescan has been initiated" message displays, click the **Close** button.

#### **Storing Content**

You can drag and drop media files into the corresponding folders in the Public share (e.g., music files into the My Book Live/Public/Shared Music default folder).

## **Media Types Supported**

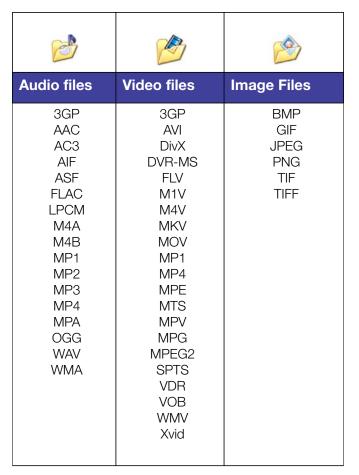

Note: Some devices may not support playback of all these files. Please refer to your device's user manual to see which formats are supported.

### **Media Storage**

You can access and store media content on My Book Live drive by means of network shares. Shares, similar to folders or directories, are areas set up to organize media and access them from your network. Shares can be shared with everyone (public) or with selected users on your network (private).

The drive comes pre-configured with the Public network share, which contains the following folders for media storage:

- Shared Music Stores music files you want to share with other users
- Shared Pictures—Stores image files you want to share with other users
- Shared Videos—Stores video files you want to share with other users

**Important:** Do not delete or change the name of the Shared Pictures folder, which is required by the WD Photos application.

Note: Media located outside of the My Book LIve device folders will also be indexed and available through the DLNA player. If you do not want this media available, place the media in a separate share, then turn off the DLNA indexing for that share. See "Creating a New Share" on page 80.

#### Adding Media Content to the Folders

1. Open Windows Explorer or Mac Finder:

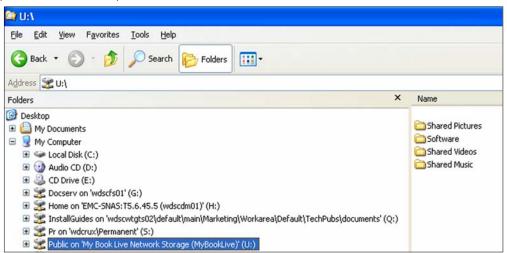

- 2. Copy your music files to the Shared Music folder.
- 3. Follow the same process to place your videos and pictures into their respective Pictures and Video folders.

## **Accessing My Book Live from Media Players**

Now that you have copied your files to their corresponding folders, you can use a variety of media players to stream media. The following types are discussed in this section:

- Windows Media Player 12 (comes with Windows 7) on page 117
- WD TV Live/Live Plus HD Media Players on page 119
- Xbox 360 on page 121
- PlayStation 3 on page 122
- Other media players on page 122:
  - BluRay Players
  - Network Connected TVs
  - Digital Picture Frames
  - Network Music Player
- DLNA Devices on page 122

#### Windows Media Player 11/12 (Windows Vista/Windows 7)

Note: Please go to the Microsoft Media Player support site for more information on using and updating your media player.

To stream media using Windows Media Player 11 or 12 Library:

- 1. Click Control Panel > Network and Sharing Center.
- 2. Click Customize:

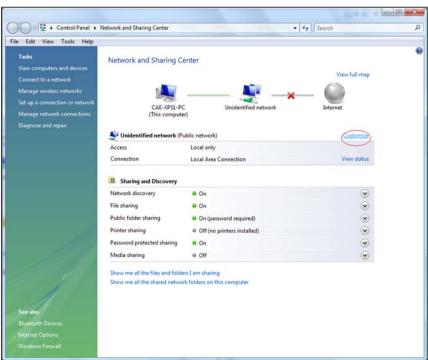

3. Select **Private**, and then click **Next**:

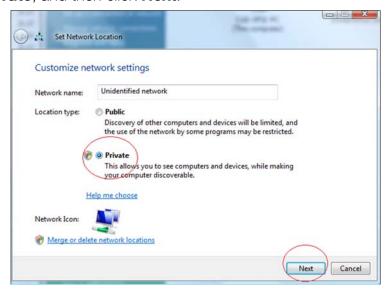

4. Launch Windows Media Player (**Start > All Programs > Windows Media Player**):

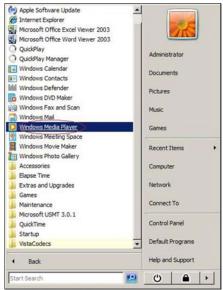

5. Click Library > Media Sharing:

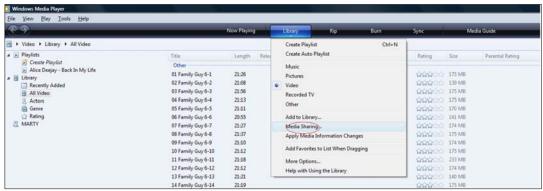

6. Click Find media that others are sharing, and then click OK:

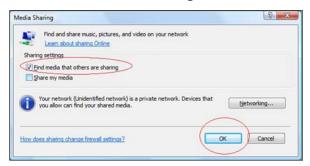

7. Select a media type (Music, Pictures, or Video) and click the MyBookLive:

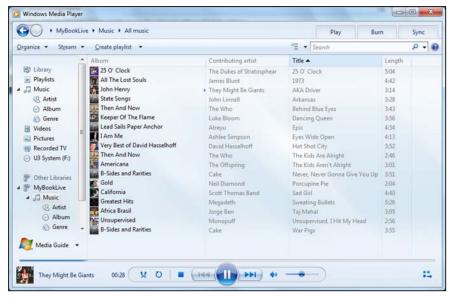

Double-click the media file you want to play.

## WD TV Live/Live Plus HD Media Players

You can connect a WD TV Live or WD TV Live Plus HD Media Player to your home network for access to media content stored in a network drive such as the My Book Live. Following are general steps for using the WD TV Live/Live Plus to access files on a My Book Live drive. Please refer to your WD TV Live/Live Plus HD Media Player user guide for more specific instructions on connecting to the My Book Live and accessing and playing your media content.

Note: My Book Live can obtain content from other WD NAS storage devices in a similar manner.

- 1. Connect My Book Live to your home network and power on the device.
- Make sure the WD TV Live/Live Plus is connected to your TV and powered on.

3. Connect the WD TV Live/Live Plus to the home network:

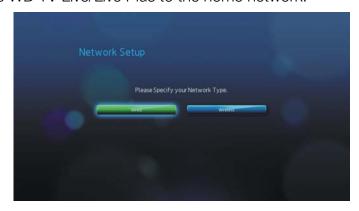

- 4. Navigate to the Home screen, and select the icon for the media content you wish to access. It can be Music ♬, Video ■, or Photo .

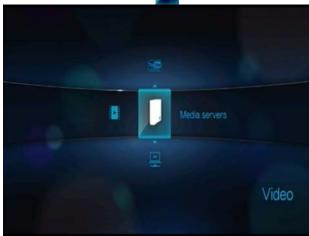

6. Press ▲ / ▼ to select the My Book Live and press **Enter**:

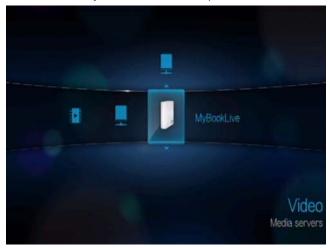

7. If necessary, enter your My Book Live account (user name) and password.

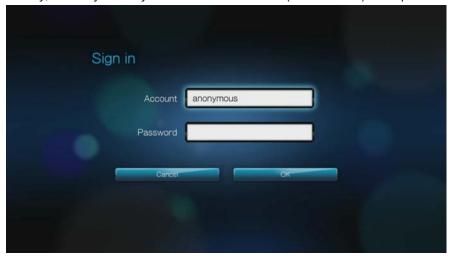

Press ► to select **OK**, and then press **Enter**.

8. When supported content for the selected media type displays, select the content you wish to access, and then press **Enter** to start media playback.

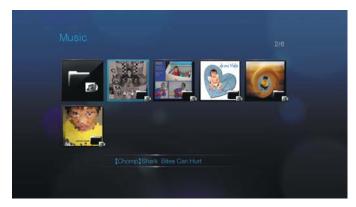

#### **Xbox 360**

Note: Please go to the Microsoft Xbox 360 support site for more information on using and updating your XBox 360.

- 1. Ensure that your Xbox 360 and My Book Live are powered on and connected to your local area network.
- 2. From the main Xbox user interface, scroll to the My Xbox screen
- 3. Use the Xbox 360 controller and scroll to the right until you see Video, Music, and Picture Library options.
- 4. Select any one of these three options by pressing the **A** button on your controller. The Select Source screen displays.
- 5. Select the MyBookLive option based on the device name you created previously and press the **A** button. You see the media content stored on your MyBookLive unit.
- 6. Using the controller, scroll through to view and play your media content.

#### PlayStation 3

Note: Please go to the Sony® PlayStation support site for more information on using and updating your PlayStation.

- 1. Ensure that your PlayStation 3 and My Book Live are powered on and connected to your local area network. You see the main user interface with a series of options displayed horizontally across your TV screen.
- 2. Using the directional buttons (left and right) on the PS3 controller, navigate to Music, Photo, or Video depending on which type of media you want to play, and press the **X** button.
- 3. Using the directional buttons (up and down), scroll and select MyBookLive (or the new device name that you created previously) by pressing the **X** button. You now see a list of folders (Music, Photo, and Video) to the right of the MyBookLive icon.
- 4. Make sure that you select the folder that corresponds to the option you selected back in step 2. For example, if you selected Photo from the main user interface screen, open the corresponding Photo folder to the right of the MyBookLive icon; otherwise your content will not display properly.

#### Other Media Players

Following are general steps for setting up devices such as digital picture frames, Blu Ray players, network connected TVs, and digital media adapters:

- 1. Ensure that your My Book Live is connected to your home's local network and is powered on.
- 2. Follow the user instructions provided with your media player to proceed through any initial setup or installation of drivers.
- 3. Using the navigation feature on your player, scan and detect your My Book Live on your network.
- 4. Depending on the player you have, you may need to access a Settings/Network Setup page in the user interface to establish connection so that your player can link to your My Book Live. Please refer to your player's user guide for specific instructions.

#### **DLNA Devices**

See specific DLNA media device user manuals for instructions on connecting a DLNA device to your local area network so you can access content on My Book Live. Go to <a href="http://www.dlna.org">http://www.dlna.org</a> for a list of DLNA-certified devices and for further information.

## **Accessing My Book Live Using iTunes**

#### iTunes Media Server Overview

With the iTunes Media Server, you or anyone connected to the My Book Live can use iTunes to play music files stored on it. This service creates a virtual music library on the device and treats it as an iTunes repository, making it possible to stream media files from the My Book Live to Windows or Mac computers running iTunes.

#### Media Types Supported

The iTunes Media Server supports the following file types:

- AAC
- ALAC
- MP3
- FLAC
- Ogg Vorbis
- Musepack
- WMA
- WMV
- AIFF
- WAV
- MPEG-4
- Music and video playlists

Note: The iTunes server scans any shares that have the Media Serving setting enabled, including the Public share by default.

## **Storing Content**

You can drag and drop media files into the corresponding folders in the Public share (e.g., music files into My Book Live's '/Public/Music' default folder).

## Streaming Media in iTunes

The iTunes Media Server is enabled by default in the dashboard. See "Media Server Settings" on page 73 for more information.

1. Launch iTunes on your computer.

2. Click **MyBookLive** under the Shared section of the left pane. If you have copied music to the /Public/Shared Music folder or a video to/Public/Shared Videos, and it is in a format supported by iTunes, it should be listed in the right pane:

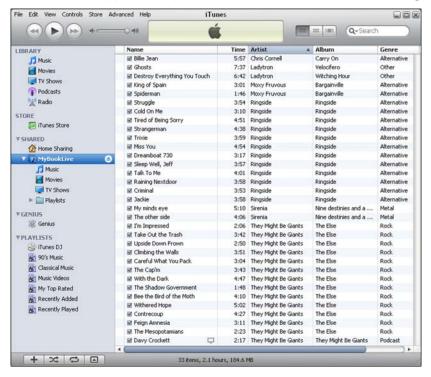

3. Double-click a media file to play it.

# Troubleshooting

First Steps Checklist
Resetting the My Book Live
Specific Problems and Corrective Actions

For any issue, first ensure that you are using the latest firmware for My Book Live. See "Updates" on page 62 for update instructions.

### **First Steps Checklist**

- Is the power supply plugged in to the wall outlet and the drive?
- Are all cables correctly connected and secured?
- Is the status indicator green? If not, refer to "Checking the Front Panel LED" on page 12.

## **Resetting the My Book Live**

If you have set a password or a static IP address on the My Book Live dashboard and have forgotten it, pressing the reset button while the device is powered up resets the password to the default value of none and to default IP settings. Resetting does not erase your files.

Follow the instructions below to reset the device using the reset button:

#### **WARNING!**

Do not move the unit while it is turned on. If you do not have access to the back of the unit, unplug the drive from the power source, turn the drive around so you do have access, and then plug the drive in again.

1. With the device powered on, insert a paperclip or narrow tipped pen into the reset button slot on the back of the unit:

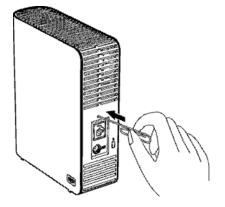

2. Press and hold down the reset button for four seconds. The device reboots (this may take up to three minutes).

## **Specific Problems and Corrective Actions**

The following contains specific problems that may arise during the use of the My Book Live. Possible solutions are listed for each problem.

#### LEDs do not light up.

- Make sure the power cord is connected correctly.
- Make sure that the wall outlet has power. Test it by plugging in another device.

# The My Book Live front panel light is red and the unit's Network Adapter LEDs do not light.

- 1. Confirm the network cable is properly connected to the My Book Live and the network switch or router.
- 2. Make sure the network switch or router has power.
- 3. Use a different network cable and port on the network switch or router. Temporarily swapping the My Book Live's cable port with a working network device may identify any failing cables and ports.

#### My router has failed. How do you manually map the drive letter?

- 1. Connect the device directly to the computer's Ethernet port.
- 2. Double-click (My) Computer.
- 3. Click My Network Places.
- 4. On the **Tools** menu, point to **Map Network Drive**.
- 5. Leave the drive set to the default letter.
- 6. In the Folder drop-down list, select \\device name\public:

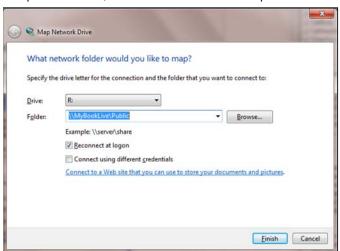

- 7. Click the Finish button.
- 8. Go back to the opening window of (My) Computer to view the Public folder of your device under Network Drives.

#### Setup or WD SmartWare is unable to detect a My Book Live.

If Setup or WD SmartWare is unable to detect a My Book Live, then certain network protocols may be blocked on the network or the computer. In those cases, the My Book Live is available through a direct IP or network name connection. For example, you can open the My Book Live dashboard using http://129.25.676.30/ or http://mybooklive/.

- If the computer is on a wireless network, connect using an a Ethernet cable and try again.
- Temporarily disable any computer firewalls, security software, or other networking and retry.
- Check your local router for any firewalls or security software. If present, please check your router documentation on temporarily disabling the software or configuring the software to allow UPnP or UDP traffic.

# I am unable to play music, videos and/or view pictures through my digital media adapter.

- Because there are many kinds of file formats for pictures, videos and music, your particular digital media adapter may not support a format to play or display it. Depending on the digital media adapter device (for example, Xbox 360 or PlayStation 3) that you have, you may need to update your device to support the media format that you want to play. Refer to your digital media adapter's user manual for further information.
- Make sure the share containing your media content is enabled to serve that type of media. See "Creating a New Share" on page 80.

#### How do I safely shut down the My Book Live?

If you are unable to shut down the drive using the My Book Live dashboard or the WD Quick View icon, check the LED on the front of the drive to make sure it is not blinking. Blinking indicates that the unit is processing information (for example, backing up or transferring files).

If the LED is blinking green, data is being read from or written to the drive. Follow these steps:

- 1. If possible, wait for the LED to stop blinking.
- 2. Double-check every computer on the network to ensure no files are open or transfers are in progress.
- 3. Disconnect the Ethernet cable.
- 4. Wait 60 seconds.
- 5. Unplug the power cable.

If the LED is solid green (indicating the drive is idle) or blue (indicating the drive is on standby), the drive is ready to shut down.

- 1. Disconnect the Ethernet cable.
- 2. Unplug the power cable.

If the LED is white, the firmware is being updated. DO NOT UNPLUG THE POWER as this could corrupt the firmware in the drive and cause data loss.

If the LED is any other color, wait for it to turn green. If it does not turn green, please consult "Checking the Front Panel LED" on page 12.

# How do I upgrade from My Book Live 3.0 firmware to My Book Live 3.5 firmware?

For instructions, search the Knowledge Base at http://support.wdc.com for Knowledge Base Answer 6742.

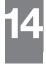

# Regulatory and Warranty Information

Regulatory Compliance Obtaining Service Limited Warranty

### **Regulatory Compliance**

#### FCC Class B Information

This device has been tested and found to comply with the limits of a Class B digital device, pursuant to Part 15 of the FCC Rules. These limits are designed to provide reasonable protection against harmful interference in a residential installation. This unit generates, uses, and can radiate radio frequency energy and, if not installed and used in accordance with the instructions, may cause harmful interference to radio or television reception. However, there is no guarantee that interference will not occur in a particular installation. Any changes or modifications not expressly approved by WD could void the user's authority to operate this equipment.

The following booklet, prepared by the Federal Communications Commission, may be helpful: *How to Identify and Resolve Radio/TV Interference Problems*. This booklet is Stock No. 004-000-00345-4 available from the US Government Printing Office, Washington, DC 20402.

The provided Ethernet cable must be used between the unit and network connection to comply with FCC Part 15 Class B and EN-55022 Class B.

#### ICES/NMB-003 Compliance

Cet appareil de la classe B est conforme à la norme NMB-003 du Canada.

This device complies with Canadian ICES-003 Class B.

## Safety Compliance

Approved for US and Canada. CAN/CSA-C22.2 No. 60950-1, UL 60950-1: Safety of Information Technology Equipment.

Approuvé pour les Etats-Unis et le Canada. CAN/CSA-C22.2 No. 60950-1 : Sûreté d'équipement de technologie de l'information.

This product is intended to be supplied by a listed limited power source, double insulated, or direct plug-in power unit marked "Class 2."

## CE Compliance for Europe

Verified to comply with EN55022 for RF emission; EN-55024 for Generic Immunity, as applicable; and EN-60950 for Safety.

#### GS Mark (Germany only)

Machine noise - regulation 3. GPSGV: Unless declared otherwise, the highest level of sound pressure from this product is 70db(A) or less, per EN ISO 7779. Maschinenlärminformations-Verordnung 3. GPSGV: Der höchste Schalldruckpegel beträgt 70 db(A) oder weniger gemäß EN ISO 7779, falls nicht anders gekennzeichnet oder spezifiziert.

### KC Notice (Republic of Korea only)

| 기종별                   | 사용자 안내문                                                          |
|-----------------------|------------------------------------------------------------------|
| B 급기기<br>(가정용방송통신기자재) | 이기기는가정용(B 급) 전자파적합기기로서주로<br>가정에서사용하는것을목적으로하며, 모든지역에<br>서사용할수있습니다 |

Class B Device 1 Please note that this device has been approved for non-business purposes and may be used in any environment, including residential areas.

### Environmental Compliance (China)

| 部件编号 | 铅 (Pb) | 水银 (Hg) | 镉 (Cd) | 六价铬 (Cr (VI)) | 多溴联苯 (PBB) | 多溴联苯醚 (PBDE) |
|------|--------|---------|--------|---------------|------------|--------------|
| PCBA | 0      | 0       | 0      | 0             | 0          | 0            |
| 大写   | 0      | 0       | 0      | 0             | 0          | 0            |
| 小写   | 0      | 0       | 0      | 0             | 0          | 0            |
| 光管   | 0      | 0       | 0      | 0             | 0          | 0            |
| 螺钉   | 0      | 0       | 0      | 0             | 0          | 0            |
| 橡胶垫  | 0      | 0       | 0      | 0             | 0          | 0            |
| 电源   | ×      | 0       | 0      | 0             | 0          | 0            |
| 电缆   | 0      | 0       | 0      | 0             | 0          | 0            |

〇:表示该部件中不包含相应的物质或者含量没有超出 SJ/T 11363-2006 规定中同类物质的最大允许水平。

## **Obtaining Service**

WD values your business and always attempts to provide you the very best of service. If this Product requires maintenance, either contact the dealer from whom you originally purchased the Product or visit our product support website at <a href="http://support.wdc.com">http://support.wdc.com</a> for information on how to obtain service or a Return Material Authorization (RMA). If it is determined that the Product may be defective, you will be given an RMA number and instructions for Product return. An unauthorized return (i.e., one for which an RMA number has not been issued) will be returned to you at your expense. Authorized returns must be shipped in an approved shipping container, prepaid and insured, to the address provided on your return paperwork. Your original box and packaging materials should be kept for storing or shipping your WD product. To conclusively establish the period of warranty, check the warranty expiration (serial number required) via <a href="http://support.wdc.com">http://support.wdc.com</a>. WD shall have no liability for lost data regardless of the cause, recovery of lost data, or data contained in any Product placed in its possession.

<sup>×:</sup>表示该部件中对应物质的含量超出 SJ/T 11363-2006 规定的限量要求。

### **Limited Warranty**

WD warrants that the Product, in the course of its normal use, will for the term defined below, be free from defects in material and workmanship and will conform to WD's specification therefor. The term of your limited warranty depends on the country in which your Product was purchased. The term of your limited warranty is for 3 years in the North, South and Central America region, 3 years in the Europe, the Middle East and Africa region, and 3 years in the Asia Pacific region, unless otherwise required by law. The term of your limited warranty period shall commence on the purchase date appearing on your purchase receipt. WD shall have no liability for any Product returned if WD determines that the Product was stolen from WD or that the asserted defect a) is not present, b) cannot reasonably be rectified because of damage occurring before WD receives the Product, or c) is attributable to misuse, improper installation, alteration (including removing or obliterating labels and opening or removing external enclosures, unless the product is on the list of limited userserviceable products and the specific alteration is within the scope of the applicable instructions, as found at http://support.wdc.com, accident or mishandling while in the possession of someone other than WD. Subject to the limitations specified above, your sole and exclusive warranty shall be, during the period of warranty specified above and at WD's option, the repair or replacement of the Product.

The foregoing limited warranty is WD's sole warranty and is applicable only to products sold as new. The remedies provided herein are in lieu of a) any and all other remedies and warranties, whether expressed, implied or statutory, including but not limited to, any implied warranty of merchantability or fitness for a particular purpose, and b) any and all obligations and liabilities of WD for damages including, but not limited to accidental, consequential, or special damages, or any financial loss, lost profits or expenses, or lost data arising out of or in connection with the purchase, use, or performance of the Product, even if WD has been advised of the possibility of such damages. In the United States, some states do not allow exclusion or limitations of incidental or consequential damages, so the limitations above may not apply to you. This warranty gives you specific legal rights, and you may also have other rights which vary from state to state.

## **GNU General Public License ("GPL")**

Firmware incorporated into this product may include third party copyrighted software licensed under the GPL or Lesser General Public License ("LGPL") (collectively, "GPL Software") and not Western Digital's End User License Agreement. In accordance with the GPL, if applicable: 1) the source code for the GPL Software may be downloaded at no charge from http://support.wdc.com/download/gpl or obtained on CD for a nominal charge from http://support.wdc.com/download/gpl or by calling Customer Support within three years of the date of purchase; 2) you may re-use, re-distribute, and modify the GPL Software; 3) with respect solely to the GPL Software, no warranty is provided, to the extent permitted by applicable law; and 4) a copy of the GPL is included herewith, may be obtained at <a href="http://www.gnu.org">http://www.gnu.org</a>, and may also be found at <a href="http://support.wdc.com/download/gpl">http://support.wdc.com/download/gpl</a>.

Modification of or tampering with the Software, including but not limited to any Open Source Software, is solely at your own risk. Western Digital is not responsible for any such modification or tampering. Western Digital will not support any product in which you have or have attempted to modify the Software supplied by Western Digital.

# **Appendix**

**TwonkyMedia** 

## **TwonkyMedia**

Firmware versions prior to 02.40.xx used TwonkyMedia as the media server. This section covers those legacy firmware releases.

TwonkyMedia streams your music, photos and videos to compatible devices in your home. Playing media on a compatible device is easy.

The TwonkyMedia server searches for all the media stored in the Public share on the My Book Live connected to your home network. The server is pre-set, so you can just transfer your multimedia content to the Public share on your My Book Live, and you are ready to stream and view content on your home entertainment center, game consoles (for example, Xbox 360 or PlayStation 3), WD TV Live HD media player, or DLNA 1.5 Digital Media Adapters), and other PCs on your home network. Visit <a href="http://www.twonkymedia.com">http://www.twonkymedia.com</a> for further information on TwonkyMedia.

To enable TwonkyMedia to stream content from your My Book Live drive to your media server(s):

- 1. On the Navigation panel of the My Book Live dashboard, click **Settings** and then click the **Media** tab.
- 2. Click **Twonky** to open the section.
- 3. Select the **Enable** check box for **Twonky Service** (enabled by default).
- 4. To view a table listing your media players/receivers, click the down arrow to expand the Twonky Service section:

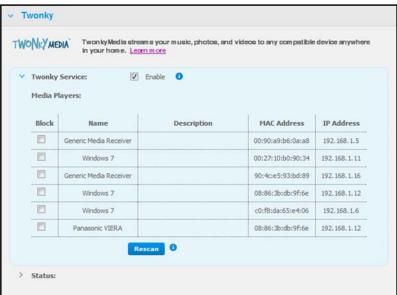

5. To block a media player from receiving the data stream (for example, for parental control), in the Media Players list, select the check box beside the row for that media player. Clear the check box if you do not want to block the player. When you change a setting, the drive automatically saves your change.

6. To scan for new media players, click the **Rescan** button. The "Rescan in Progress" message displays. When the rescan is complete, the new list of media players displays in the media player table.

Note: The system rescans the media players automatically; the **Rescan** button is primarily for troubleshooting.

7. To review status information, click the > beside **Status**:

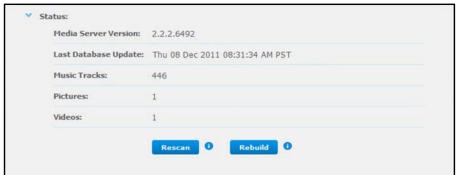

Status information includes the version of Twonky software, the date and time your settings were updated, and the number of music tracks, pictures, and videos that were streamed.

- 8. For Twonky to look for only updated music, picture, and video files on your drive, click the **Rescan** button below the table.
- 9. For Twonky to read all of the music, picture, and video files on your drive, click the **Rebuild** button below the table. Rebuilding is more thorough than rescanning but can take more time.

Note: Re-scanning and rebuilding take place automatically. You only need to use the buttons if you are having a problem.

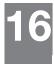

## Glossary

**CIFS**—Common Internet File System. The recommended file sharing protocol for Windows platform allows users to access shares through My Network Places. Mac OS X or later also supports the CIFS protocol. See also Protocol.

**DHCP**—Dynamic Host Configuration Protocol. A protocol for assigning IP addresses to devices on a network. With dynamic addressing, a device can have a different IP address each time it connects to the network. In some systems, the device's IP address even changes while it is still connected. DHCP also supports a mix of static and dynamic IP addresses. See also Protocol.

**DLNA**—Digital Living Network Alliance. The group of consumer electronics, computing industry, and mobile device companies that sets standards for product compatibility, thus enabling users to share content in their home.

**DMA**— Digital Media Adapter. A device that gives home entertainment devices the ability to transfer media such as music, photos, videos to and from other devices over the network.

**DNS**—Domain Name Service. A system that allows a network name server to translate text host names into numeric IP addresses used to uniquely identify any device connected to the Internet.

**ESD**—Electrostatic discharge.

**Ethernet**—A standard method of connecting computers to a Local Area Network (LAN) using coaxial cable.

**File Transfer Protocol (FTP)**—A network protocol used to transfer data from one computer to another through a network. FTP is a popular choice for exchanging files independent of the operating systems involved.

**GreenPower™ Technology**—Engineering technology developed by WD to bring more energy-efficient hard drive options to our customers. WD hard drives with GreenPower technology yield average power savings of 4-5 watts over competitors' drives while maintaining solid performance.

**Host**—The computer to which other computers and peripherals connect.

**Host Adapter**—A plug-in board that acts as an interface between a computer system bus and a hard drive.

**Host Interface**—The point at which a host and a drive are connected to each other.

**Host Transfer Rate**—The speed at which a host computer can transfer data across an interface.

**HTTP**—Hypertext Transfer Protocol. Protocol used by the World Wide Web to transfer information between servers and browsers. See also Protocol.

**Hub**—In a network, a device joining communication lines at a central location, providing a common connection to all devices on the network.

**Interface**—A hardware or software protocol to manage the exchange of data between a device and a computer; the most common ones are EIDE (also known as PATA), SATA, and SCSI. See also Protocol.

**IP**—Internet Protocol. A system that controls how data messages are separated into packets, routed from the sender and reassembled at the destination. See also Protocol.

**IP Address**—A 32-bit, binary number that uniquely identifies a computer connected to the Internet.

**iTunes**—An audio playback program used to import songs and other media files from your hard drive or My Book Live drive.

**LAN**— Local Area Network. A system in which computer users in the same company or organization are linked to each other and often to centrally-stored collections of data in LAN servers.

**LED**—Light-emitting Diode. An electronic device that lights up when electricity is passed through it.

**Media Server**—Device that stores and shares media files (digital audio, digital video, and digital photos).

**Media Storage**—Device that stores media files (digital audio, digital video, and digital photos).

**Multi-user**—A system in information technology that enables more than one user to access data at the same time.

**NAS**—Network Attached Storage. Hard disk storage that is set up with its own network address rather than being attached to the computer that is serving network workstation users.

**Network Computer**—A computer that communicates with a central data storage facility such as a server or RAID system.

**NFS**—Network File System. A network file system protocol that allows a user on a client computer to access files over a network as easily as if the network devices were attached to its local disks. Normally associated with UNIX systems. See also Protocol.

**NTP**—Network Time Protocol. A protocol for synchronizing the clocks of computers and equipment over a network. See also Protocol.

**Operating System**—Software that allows users and programs installed on your system to communicate with computer hardware such as a hard drive.

**Online Learning Center** — WD's Online Learning Center provides the latest information, instructions and software to help users get the most out of their personal cloud storage.

**Partition**—A logical division on a hard drive that the operating system treats as a separate hard drive. Each partition is assigned a unique drive letter.

**Port (Hardware)**—A specialized outlet on a device for connecting to other devices using a cable or a plug. Ethernet ports, power ports, and USB ports are examples.

**Protocol**— A convention of data transmission that defines timing, control format, and data representation.

**RAM**—Random Access Memory. Memory that allows any storage location to be accessed randomly, as opposed to sequential access devices such as tape drives.

**ROM**—Read-Only Memory. An integrated circuit memory chip containing programs and data that the computer or host can read but cannot modify. A computer can read instructions from ROM but cannot store data in ROM.

**Share**—An area, similar to a folder or directory, set up to organize files and access them on your network. Shares can be Public, shared with everyone on your network, or Private, shared with only selected users on your network.

**SMB**—Server Message Block. File-sharing protocol for Windows platform that allows users to access shares through My Network Places. Mac OS X or later also supports the CIFS protocol. See also Protocol.

**SMTP**—Simple Mail Transfer Protocol. Standard for transferring email across the Internet. See also Protocol.

**Streaming Media**—Media such as audio, video, and photos that are constantly received while being delivered by a streaming provider.

**TCP/IP**—Transmission Control Protocol/Internet Protocol. A set of protocols for communication over interconnected networks. The standard for data transmission over networks. See also Protocol.

**TwonkyMedia Server**—A server application that searches for all the media (for example, videos, photos, and music) stored on the My Book Live connected to your home network.

**UPnP**—Universal Plug n Play. A set of computer network protocols that simplify the implementation of networks in the home by allowing devices to connect seamlessly. See also Protocol.

**WAN**—Wide Area Network. A computer network that crosses metropolitan, regional, or national boundaries.

| A AC adapters 6 Accessing personal cloud 107 Accessories 6 Alert & Event Notifications 63 Alerts dashboard icon 56 list 56 monitoring with WD Quick View 51 Apple Time Machine using 39 Audio streaming in iTunes 123 | adding 63 deleting 63 Enabling remote access 96 Energy Saver 64 disabling Hard Disk sleep 64 enabling Hard Disk sleep 64 Environmental compliance (China) 130 Events list 56  F Failed router, troubleshooting 126 FCC Class B information 129 Features 3 File History 37 File types for WD SmartWare backup 25 FTP setting 67 |
|----------------------------------------------------------------------------------------------------|----------------------------------------------------------------------------------------------------|
| В                                                                                                    | G                                                                                                    |
| Backing up all file categories 28 Apple Time Machine 39 files 26 selected files or folders 29 Windows 7/Windows Vista 38                                                                                              | Getting Started with Online Setup Software 10 GNU general public license 131 GPL software 131  H                                                                                                    |
| Backup function 25 Backups retrieving 31 starting 42                                                                                                    | Hard Disk Sleep<br>disabling 64<br>enabling 64<br>How do I? 21, 59                                                                                                    |
| Bonjour, finding and setting up drive 20 Box contents 5                                                                                                    | I<br>ICES/NMB-003 compliance 129                                                                                                    |
| C China RoHS 130 Compliance, regulatory 129 Connecting the drive 11 creating a private share 77 Customer Support obtaining 57                                                                                         | Installing WD 2go mobile app 102 WD Photos 100 WD SmartWare software 23 iTunes media types supported 123 overview 123 setting up 114                                                                                                    |
| <b>D</b> Dashboard                                                                                                    | storing media content 115<br>streaming audio 123                                                                                                    |
| understanding 56 Diagnostics 68 Disconnecting safely 127 DLNA devices 122                                                                                                    | K KCC Notice (Korea) 130 L                                                                                                    |
| DLNA, enabling 112<br>Drive                                                                                                    | LAN                                                                                                    |
| components 9 configurations 71                                                                                                    | configuration 66<br>Launching<br>My Book Live Dashboard 18, 48                                                                                                    |
| usage 61                                                                                                    | WD SmartWare 24                                                                                                    |
| E<br>Email address                                                                                                    | LEDs checking the front panel 12                                                                                                    |

| Local Network                   | My Book Live Dashboard                |
|---------------------------------|---------------------------------------|
| requirements 7                  | launching 18, 48                      |
| Log files 58                    | screen components 56                  |
| М                               | N                                     |
| Mac                             | Network                               |
| Apple Time Machine 39           |                                       |
| • •                             | settings 66                           |
| finding and setting up drive 20 | 0                                     |
| opening a public share 19       | Online Help for WD SmartWare 22       |
| Mail files 25                   | Online Learning Center ii, 18, 21, 23 |
| Managing                        | about 5                               |
| shares 79                       | Online Setup Software                 |
| users 74                        | downloading and installing 10         |
| using Quick View 44             | Opening a share 83                    |
| Mapping                         | Operating system requirements 7       |
| using WD Quick View 48          | operating system requirements r       |
| Media players                   | P                                     |
| accessing My Book Live 117      | Package contents 5                    |
| general setup steps 122         | Password, changing 78                 |
| Media servers                   | Pausing backups 36                    |
| media types 115                 | Personal cloud                        |
| overview 112                    | accessing 107                         |
| settings 73, 112                | defined 94                            |
| Media storage 116               | PlayStation 3 122                     |
| Mobile access                   | Precautions 8                         |
| adding a connection 97          | Preferences, WD SmartWare 37          |
| setting up 97                   | Pre-installation requirements 7       |
| Mobile apps 94                  | Private share                         |
| installing WD 2go 102           | creating for a user 77                |
| installing WD Photos 100        | making public 82                      |
| My Book Live                    | opening 47, 83                        |
| changing user password 78       | Product registration ii               |
| configuration settings 71       | Public share                          |
| creating a share 80             | converting from a private share 82    |
| date and time 61                | opening on a Mac 19                   |
| deleting a share 82             | opening on Windows 7/Vista 18         |
| diagnostics 68                  | opening on Windows 8 17               |
| factory restore 69              | opening on Windows Vista/Windows 7    |
| FTP setting 67                  | 18                                    |
| iTunes settings 114             | 10                                    |
| log files 58                    | R                                     |
| media server settings 73, 112   | Rebooting safely 69                   |
| network settings 66             | Registering a web access account 105  |
| private shares 77               | Registration, online ii               |
| remote access settings 72       | Regulatory compliance 129             |
| share settings 79               | Remote access                         |
| system settings 60              | enabling 96                           |
| updating 62                     | requirements 94                       |
| user settings 74                | settings 72                           |
| utilities settings 68           | sharing files 111                     |
| workgroups 67                   | Requirements                          |
| Workgroups or                   | 1                                     |

| mobile apps 94 operating systems 7 Resetting the My Book Live 125 Restoring to factory defaults 69 Retrieve folder 36 Retrieving backups 31 RoHS 130 | backing up 39 quotas 65 setting up 39 Troubleshooting cannot detect my drive 127 cannot play media through digital media adapter 127 checklist 125                                           |
|----------------------------------------------------------------------------------------------------|----------------------------------------------------------------------------------------------------|
| Safely shutting down 127 Safepoint creating 85 for backing up My Book Live 85 managing 93 recovering 91 updating 90                                  | failed router 126 front panel light is red 126 LEDs don't light up 126 manually mapping the drive letter 126 resetting the system 125 upgrading from 3.0 to 3.5 firmware 128 TwonkyMedia 132 |
| Safety compliance 129 instructions 1 Service, obtaining 130 Setting up mobile access 97 web access 105                                               | U Underwriters Laboratories Inc. (UL) 129 Uninstalling WD Quick View 53 Updating My Book Live 62 Upgrading My Book Live 3.0 firmware 128 User creating 75                                    |
| Share creating 80 creating a new user for 81 deleting 82 managing 79 opening 83 opening with WD SmartWare 47                                         | creating private share for 77 password 78 settings 74 Users, viewing 74  W Warning                                                                                                    |
| user name and password 76 Sharing files remotely 111 Shortcut to a public share 49 Shutting down safely troubleshooting 127 using dashboard 69       | deleting a share 82 do not move drive 125 interrupting the factory restore 69 renaming the drive 61 unplugging drive during reboot or shut- down 50, 70 use shielded Ethernet cable provided |
| using the WD Quick View icon 50 Software settings 36 Software, GPL 131 Specifications 8 Starting a Backup 42 Streaming DNLA 73                       | WD 2go 94  accessing 107  personal cloud 94  registering a web access account 105  setting up 105  WD 2go mobile app features 95                                                             |
| iTunes settings 73 media in iTunes 123 videos, photos, and music 112 System requirements 7 System settings 60 T                                      | installing 102 WD limited warranty 131 WD Photos features 95 installing 100 WD Quick View                                                                                                    |
| Time Machine                                                                                                    | mapping the drive 48                                                                                                    |

```
opening shares 47
   options 44
   safely shutting down 50
   shortcut to public share 49
   shortcuts 45
   uninstalling 53
WD Service 130
WD SmartWare
   exiting safely 47
   file categories 25
   file extensions 25
   Home screen 24
   installing 23
   launching 24
   overview 22
   pausing backups 36
   setting auto update preferences 37
   setting number of backup versions 35
   setting retrieve folder 36
   software settings 35
   system files 25
WD TV Live/Live Plus HD Media Player 119
WD's Online Learning Center 10
wd2go.com 107
Web access, enabling 105
Web browser compatibility 7
Windows 7 / Vista
   getting started without Online Setup
          Software 18
Windows 7/Vista
   public share 18
Windows 8 37
   getting started without Online Setup
          Software 17
   public share 17
Windows Media Player 117
Windows Vista/Windows 7
   backups 38
   public share 18
Workgroups 67
X
Xbox 360 121
```

Information furnished by WD is believed to be accurate and reliable; however, no responsibility is assumed by WD for its use nor for any infringement of patents or other rights of third parties which may result from its use. No license is granted by implication or otherwise under any patent or patent rights of WD. WD reserves the right to change specifications at any time without notice.

Western Digital, WD, the WD logo, My Book, My Passport, and WD TV are registered trademarks in the U.S. and other countries; and My Book Live, WD SmartWare, WD GreenPower, WD 2go, WD Photos, WD TV Live, WD TV Live Plus are trademarks of Western Digital Technologies, Inc. Other marks may be mentioned herein that belong to other companies.

© 2012 Western Digital Technologies, Inc. All rights reserved.

Western Digital 3355 Michelson Drive Irvine, California 92612 U.S.A.